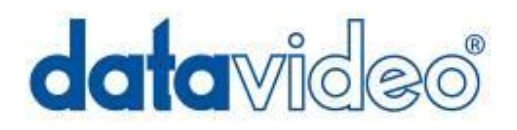

# **Medical DVD Recorder**

# **MP-6000MD**

# **Instruction Manual**

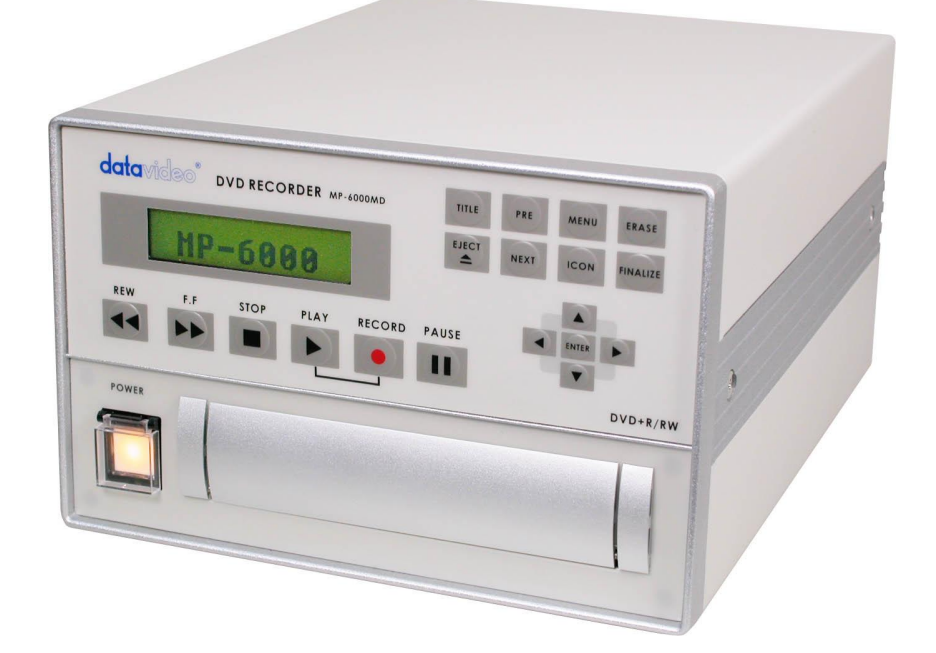

http://www.datavideo-tek.com

REV 231105

# **Table of contents**

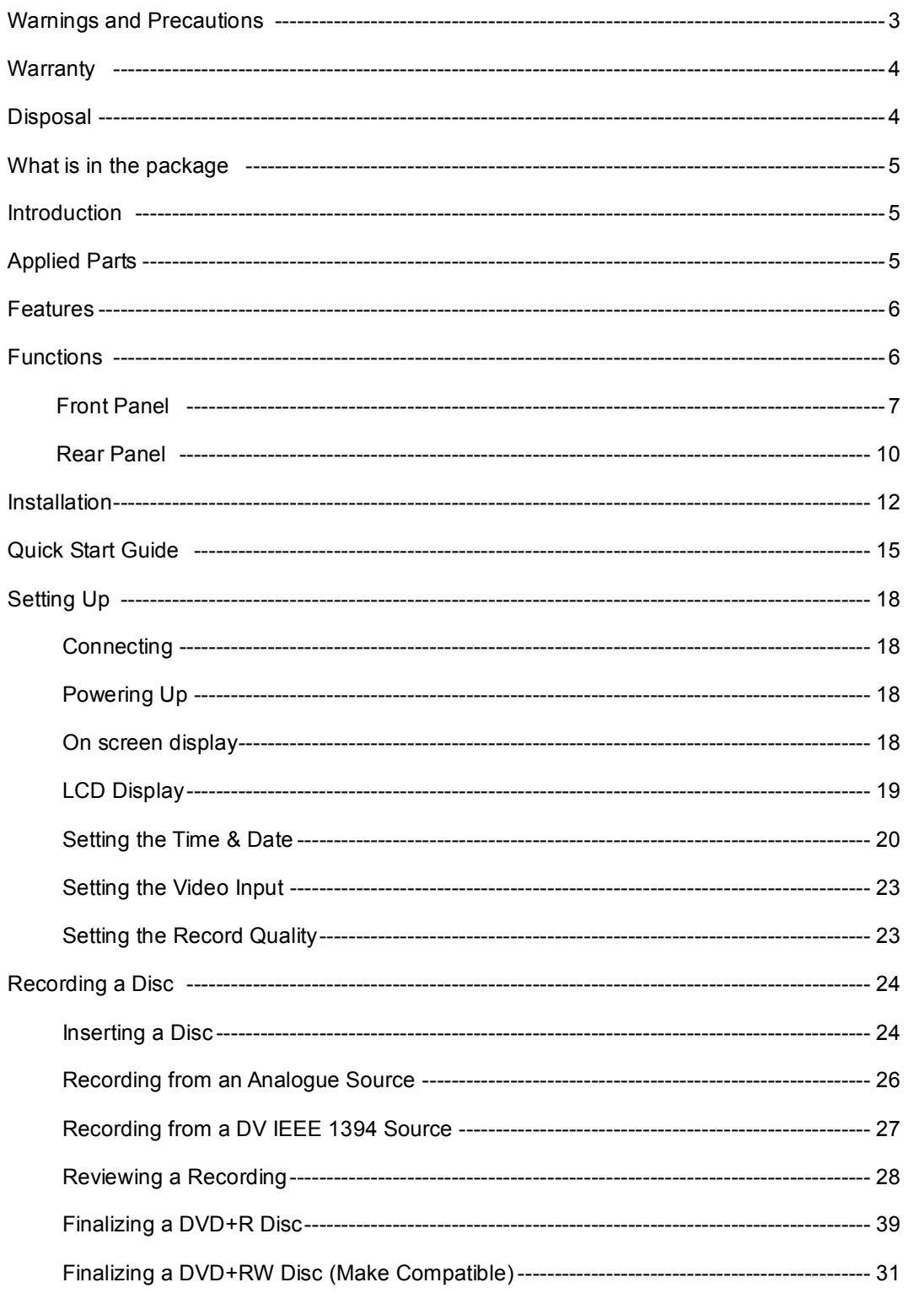

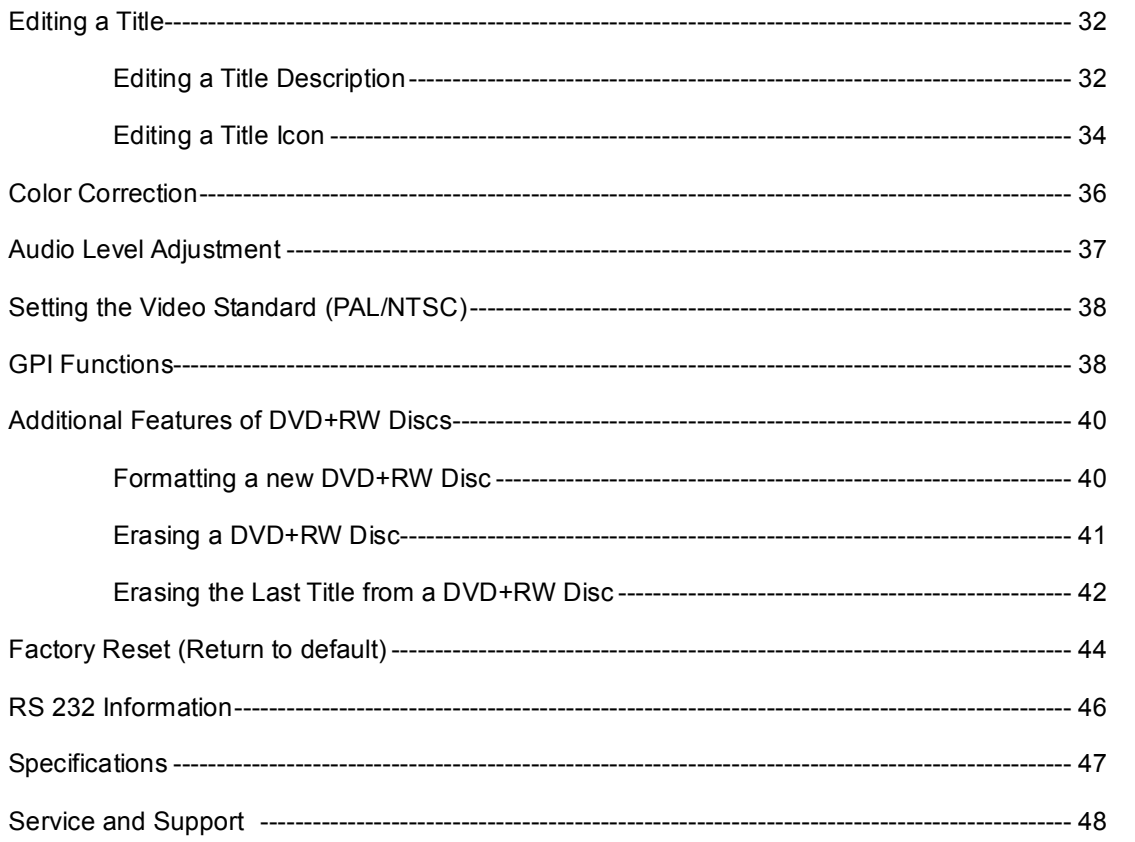

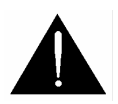

# **Warnings and Precautions**

- 1. Read all of these warnings and save them for later reference.
- 2. Follow all warnings and instructions marked on this unit.
- 3. Unplug this unit from the wall outlet before cleaning. Do not use liquid or aerosol cleaners. Use a damp cloth for cleaning.
- 4. Do not use this unit in or near water.
- 5. Do not place this unit on an unstable cart, stand, or table. The unit may fall, causing serious damage.
- 6. Slots and openings on the cabinet top, back, and bottom are provided for ventilation. To ensure safe and reliable operation of this unit, and to protect it from overheating, do not block or cover these openings. Do not place this unit on a bed, sofa, rug, or similar surface, as the ventilation openings on the bottom of the cabinet will be blocked. This unit should never be placed near or over a heat register or radiator. This unit should not be placed in a built-in installation unless proper ventilation is provided.
- 7. This product should only be operated from the type of power source indicated on the marking label of the AC adapter, or rear of the unit. If you are not sure of the type of power available, consult your Datavideo dealer or your local power company.
- 8. Do not allow anything to rest on the power cord. Do not locate this unit where the power cord will be walked on, rolled over, or otherwise stressed.
- 9. If an extension cord must be used with this unit, make sure that the total of the ampere ratings on the products plugged into the extension cord do not exceed the extension cord's rating.
- 10. Make sure that the total amperes of all the units that are plugged into a single wall outlet do not exceed 15 amperes.
- 11. Never push objects of any kind into this unit through the cabinet ventilation slots, as they may touch dangerous voltage points or short out parts that could result in risk of fire or electric shock. Never spill liquid of any kind onto or into this unit.
- 12. Except as specifically explained elsewhere in this manual, do not attempt to service this product yourself. Opening or removing covers that are marked "Do Not Remove" may expose you to dangerous voltage points or other risks, and will void your warranty. Refer all service issues to qualified service personnel.
- 13. Unplug this product from the wall outlet and refer to qualified service personnel under the following conditions:
	- a. When the power cord is damaged or frayed;
	- b. When liquid has spilled into the unit;
	- c. When the product has been exposed to rain or water;
	- d. When the product does not operate normally under normal operating conditions. Adjust only those controls that are covered by the operating instructions in this manual; improper adjustment of other controls may result in damage to the unit and may often require extensive work by a qualified technician to restore the unit to normal operation;
	- e. When the product has been dropped or the cabinet has been damaged;
	- f. When the product exhibits a distinct change in performance, indicating a need for service.

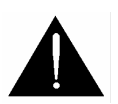

#### **CAUTION:**

**This unit employs a laser. Due to possible eye injury, only qualified service personnel should remove the cover or attempt to service this device.** 

**Use of controls, adjustments, or the performance of procedures other than those specified herein may result in hazardous radiation exposure.** 

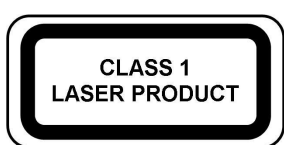

**CAUTION** VISIBLE AND INVISIBLE LASER RADIATION WHEN OPEN AVOID EXPOSURE TO BEAM (WARNING LOCATION: INSIDE ON LASER COVER SHIELD)

#### **Notice for Medical Use**

The MP-6000MD is a Class 1 Medical Device. The MP-6000MD has no protection against water ingress - IPX0 – Please ensure that you read all the Warnings & Precautions on Page 3.

The MP-6000MD is designed for continuous use.

The MP-6000MD contains no applied parts.

### **Warranty**

Datavideo warrants that the equipment it manufactures shall be free from defects in material and workmanship for a period of 12 months from the date of product purchased. If equipment fails due to such defects, Datavideo will, at its option, repair or provide a replacement for the defective part or product. Equipment that fails after the warranty period, has been operated or installed in a manner other than that specified by Datavideo, or has been subjected to abuse or modification, will be repaired for time and material charges at the Buyer's expense. This warranty does not affect your statutory rights within the Country of purchase.

#### **Disposal**

**For EU Customers only WEEE Marking.**

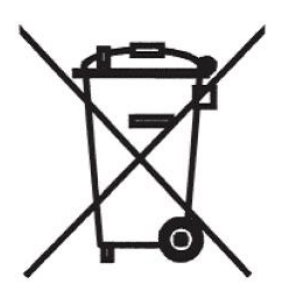

This symbol on the product indicates that it will not be treated as household waste. It must be handed over to the applicable take-back scheme for the recycling of electrical and electronic equipment. For more detailed information about the recycling of this product, please contact your local Datavideo office.

# **What's in the Package**

The following is a packing list, if any items are missing from your box please contact your dealer immediately.

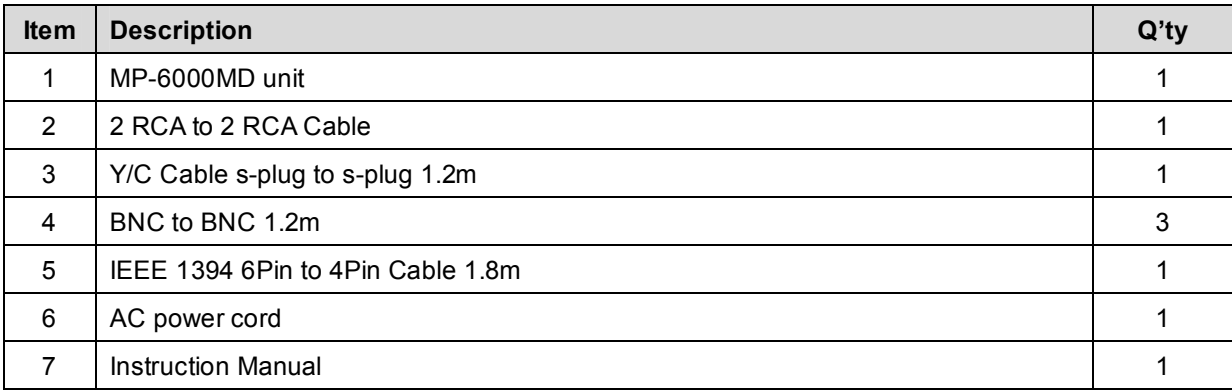

# **Introduction**

The MP-6000MD is a DVD+R/RW drive based high quality digital audio and video recorder. It integrates a high performance MPEG-2 Codec for Real-Time Recording of live audio/video material from DV or Analogue camcorders, VCRs, Betacam VTRs or other a/v sources on to DVD+R/RW disc in real time. The created DVD discs can be played in most DVD players. It will also create index images automatically.

# **Symbols**

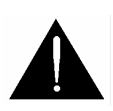

Any sections marked with an exclamation mark should be read very carefully, they are safety guidelines and relate to the safe operation / servicing of this product.

O UL 60601-1<br>U SCAN/CSA C22.2 NO. 601-1<br>U Sovo recorder

The MP-6000MD is UL Classified. This symbol indicates compliance with both Canadian and U.S. requirements.

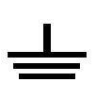

This symbol on the product indicates the Earth (Equipotential) Terminal, which ensures good grounding between various products.

## **Features**

- Multi Format DV, YUV, Y/C (S-Video) and Composite video inputs.
- IEEE-1394 6-pin FireWire (i.Link) input port with 12V bus power. Available in DV25 NTSC 4:1:1 / PAL 4:2:0 formats.
- YUV, Y/C, Composite video outputs with selectable NTSC/PAL video system.
- Features Video color processor control of Brightness, Color, Contrast, and Tint (Tint is NTSC only).
- Unbalanced (RCA) analog audio input and output for interconnection with professional digital audio equipment.
- RS-232 control interface for external remote thru PC or other devices.
- GPI (General Purpose Interface) for connecting an external foot switch or other trigger devices.
- Built in TBC
- Built in 3D noise filter
- Built in 3D Y/C separation filter/Comb filter (Composite and S-Video only)

# **Functions: Front Panel**

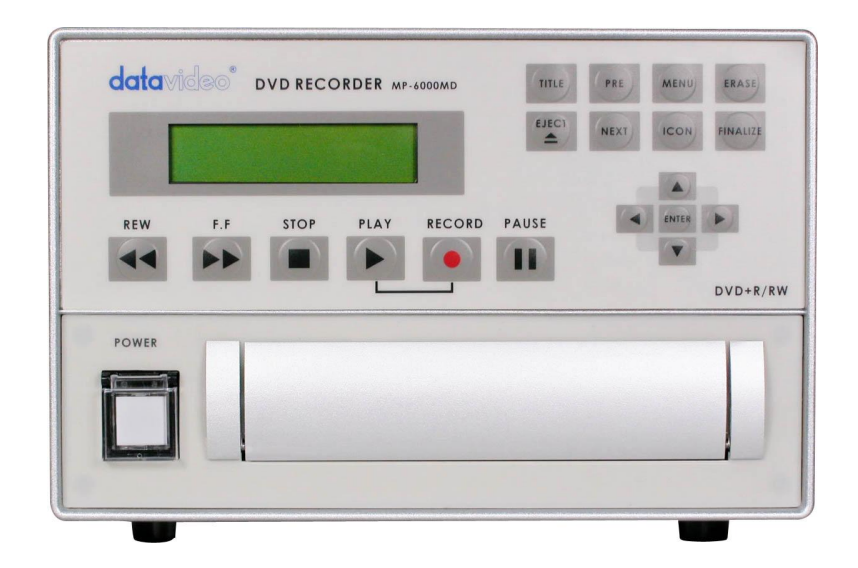

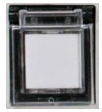

Power On / Off

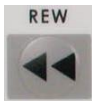

Fast Rewind Mode at 2X,4X,8X,16X,30X,60X,100X speed

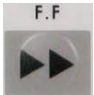

Fast Forward Mode at 2X,4X,8X,16X,30X,60X,100X speed

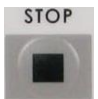

Stop

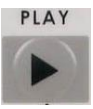

Play a Title/Track

recording a clip.

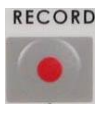

Record. Press and hold the REC button and press on the " " button to start

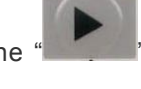

PLAY

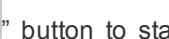

7

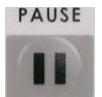

Pause/Play a Title/Track

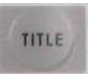

Press Title button, it will go to the track list of the disc. Press it again; it will go back to the video clip you were playing.

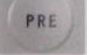

Jump to Previous track (Title)

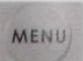

"MENU" KEY has several different functions,

#### **1. VIDEO INPUT:**

Input Source Select of Composite Video, S-Video, YUV, Digital(DV25) Please note, system will take about 2-3 seconds to switch between video sources.

#### **2. COLOR CORRECTION:**

To adjust Brightness, Contrast, Color, and Tint (Tint is NTSC only)

#### **3. GPI FUNCTION:**

To set up GPI trigger modes, Record/Pause or Play/Pause with the setting in rear panel DIP SWITCH.

#### **When GPI DIP SWITCH is set to OFF, there are two different functions**

**a.** Press GPI TRIGGER BUTTON once, will start RECORDING. Press it again will PAUSE recording.

**b.** Press GPI TRIGGER BUTTON once, will start playback. Press it again will PAUSE playback.

#### **When GPI DIP SWITCH is set to ON, there is only one function**

**a.** Press and hold GPI TRIGGER BUTTON will start to RECORD. Release GPI TRIGGER BUTTON will PAUSE recording.

#### **4. VIDEO STANDARD:**

Select video output as NTSC 0, 7.5 IRE or PAL

#### **5. RECORD QUALITY:**

**HQ, SP, LP, EP, SLP**

#### **6. SYSTEM SETUP:**

- **a.** Set time: Manually set up timing.
- **b.** System info.: Check system information.
- **c.** Factory Reset: Return all settings to Factory Default.
- **d.** Quit:
- **7. MAKE COMPATIBLE:** This function is similar to "FINALIZE", but it only works when you insert a DVD+RW disc. The purpose is to make this disc more compatible for playback by other DVD players.

ERASE

Erase Disc (DVD+RW only)

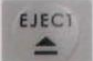

EJECT button. Press to Open/Close Disc Tray

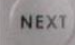

Jump to Next track (Title)

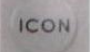

Select the desired image as the Icon for the Title

FINALIZE

Finalize a DVD+R Disc (DVD+RW does not need finalizing)

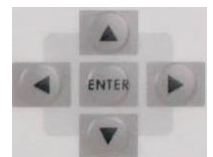

Move Cursor Up, Down, Left, Right

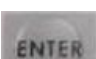

There are two functions of ENTER button.

- 1. ENTER button Confirms Selected Option.
- 2. Enable/Disable DV device control functions when input source is set to DV

## **Functions: Rear Panel**

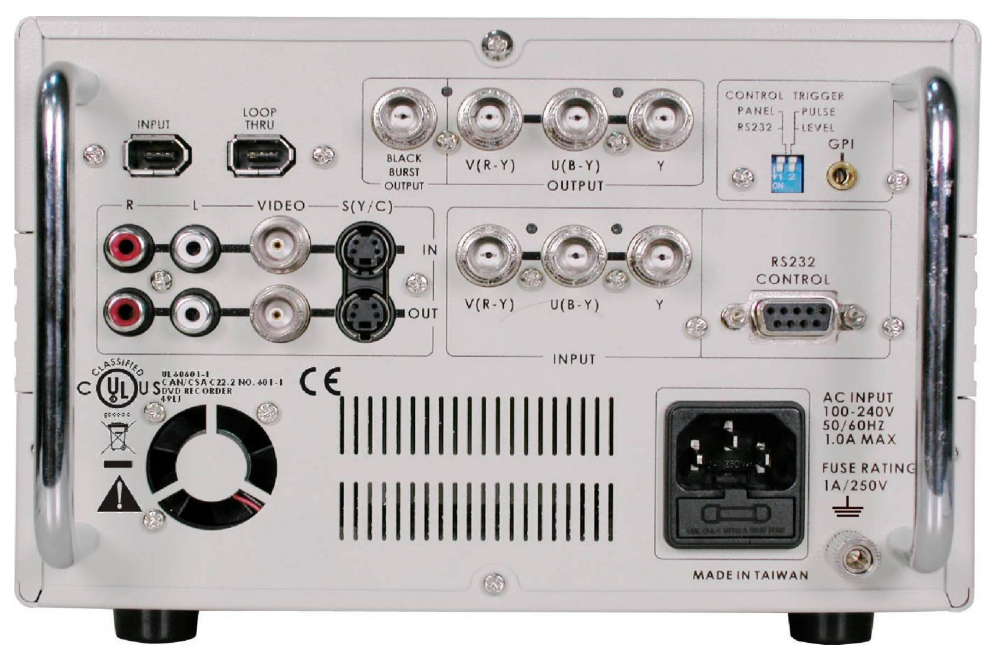

### **DIP switch**

DIP switch 1 OFF,

•External device control by GPI trigger.

DIP switch 1 ON **(When this function is turned on, the front panel and GPI function will be disabled. Only "EJECT" will work.)**

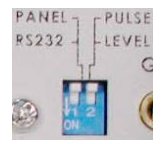

•External device control enabled (by RS-232)

DIP switch 2 OFF •GPI function is set to Pulse Trigger.

DIP switch 2 ON •GPI function is set to Level Trigger.

### **Note: Please make sure the unit is turned off before changes to DIP switch.**

#### **RS232 Remote Control interface**

- 9-pin serial port standard RS-232 interface
- With additional PC remote software to remote control MP-6000MD.

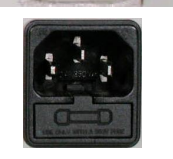

RS232 CONTROL

> AC Power connector with 1 Amp Anti-Surge Fuse Connect to a suitable AC outlet (100 – 240 Volt AC).

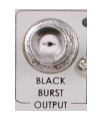

**Black Burst output** terminal for video monitoring

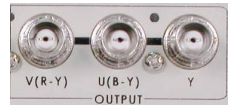

**Component Y.U.V. Video output terminal.** 

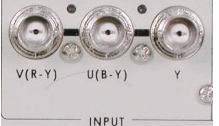

**Component Y.U.V. Video input terminal.** 

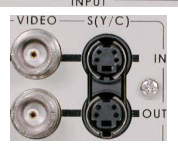

**Composite Video & S-Video (Y/C) Input and Output** 

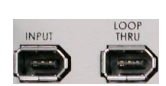

**IEEE-1394 6-pin FireWire (i.Link) DV Input and loop thru output** Available in DV25 NTSC 4:1:1 or PAL 4:2:0 format **Note: This IEEE1394 interface does not take control commands or video signals from a PC / MAC.** 

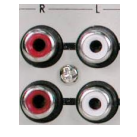

**Two channels Unbalanced L/R Audio input and Output**

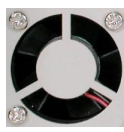

### **Cooling fan**

Please ensure this is not blocked during operation.

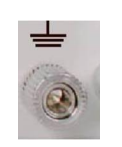

#### **Equipotential Terminal**

When connecting this unit to any other component, make sure that it is properly grounded by connecting this terminal. When connecting, use the socket and be sure to use wire with a cross-sectional area of at least 1.0 mm2.

# **Installation**

The following are simple examples of how to integrate the MP-6000MD into any video setup. Obviously there are too many possible combinations to cover them all in detail, but these examples cover the most frequently used input and output combinations.

**1. Connecting composite video and stereo audio outputs from the MP6000MD to a TV set / monitor. Alternatively you may prefer to connect the audio outputs to an amplifier or speakers.** 

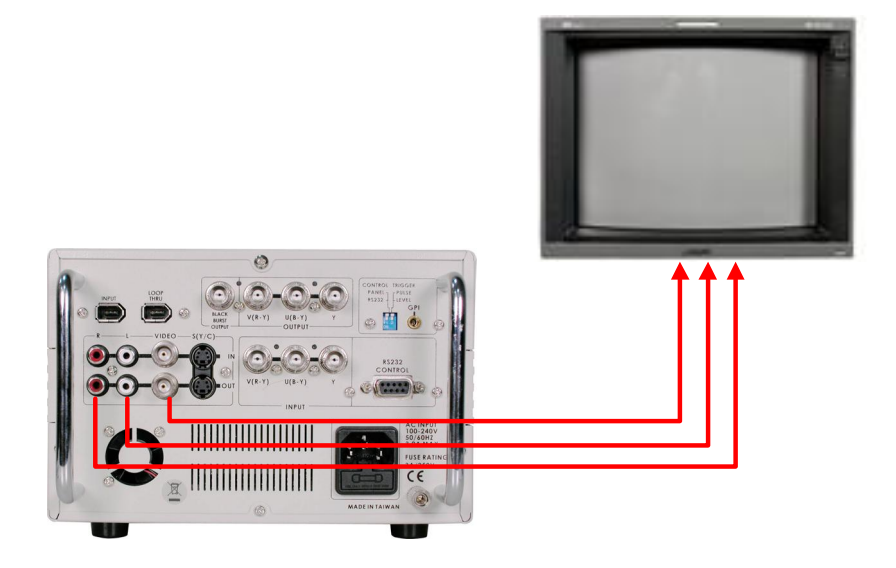

2. Connecting YUV output from the MP-6000MD to a Projector.

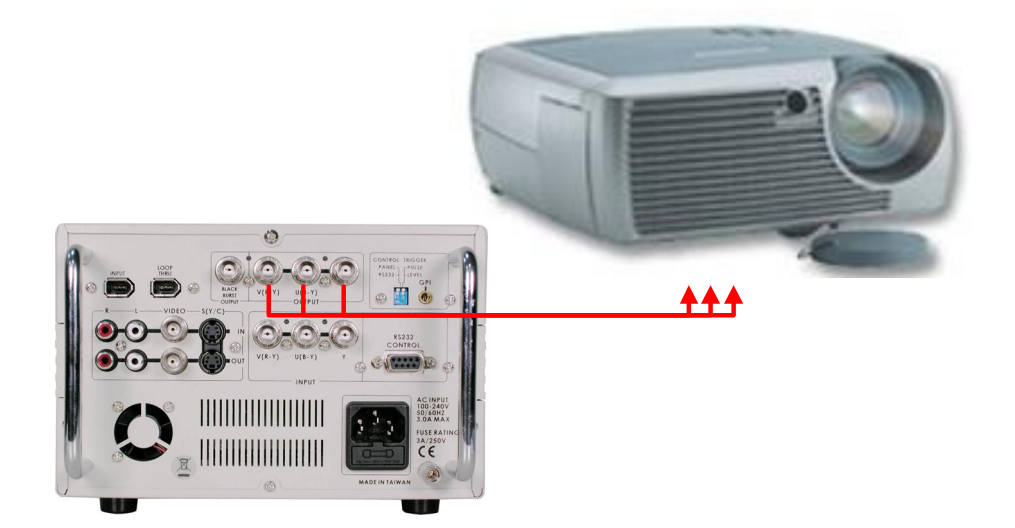

**3. Connecting Y/C or Composite video and stereo audio outputs from an analogue camcorder or DVD** player to the MP-6000MD.

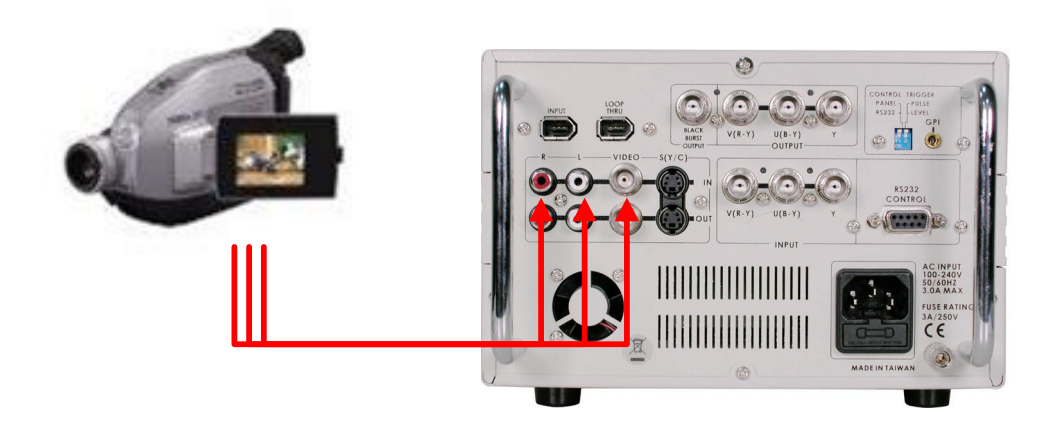

**4. Connecting a DV (IEEE1394) output from a DV camcorder or DV Deck to the MP6000MD. With this connection you can also use DV device control from the MP6000MD to cue up the tape.**

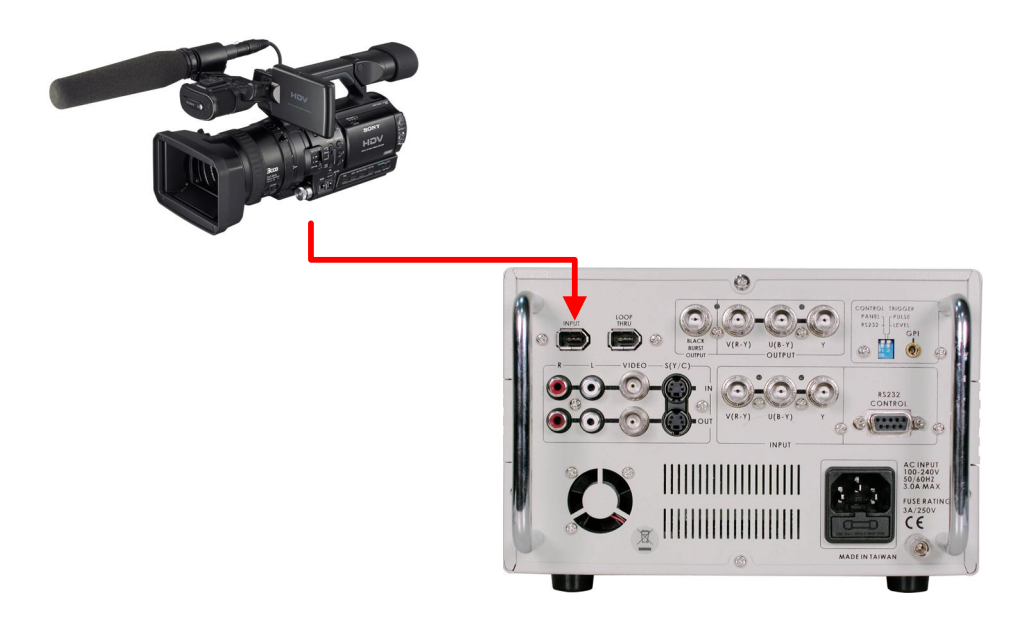

#### **Quick Start Guide:**

**As the heading suggests, this is the quick start section. If you require more detailed operating instructions please go to page 18.** 

**Step 1: Turn on power to the MP-6000MD, the source and the monitor.** 

- **Step 2: Press the "POWER" button, to turn on the MP6000MD. The word "MP6000" and then "BOOT" will appear on the display window.** After a couple seconds, it will present "NO Disc" that means the tray is empty. Please place a disc on the tray. **Note: The upper right window on the TV screen will show two lines of data. One is the status of the unit, the other one is the input format setting.**
- **Step 3: Press the "EJECT" button once, the tray will come out, the word "OPEN" appears in the window.** Please put the DVD+R or RW disc with the printing surface up, and then press the "EJECT" button again. The tray will return into the MP-6000MD.
- **Step 4: The word ' Reading ' appears on the screen, in the upper right corner; this means the MP6000MD is reading the disc.** If the disc contains previous recordings, it will be detected during the read process. If there is a recording present you can press the "PLAY" key and play out the program immediately.
- **Step 5: If it is a blank/brand-new disc, the MP-6000MD will start the formatting process immediately.** A window will appear saying "FORMATTING." The entire process will take approximately 20 second.

**Note: It's necessary to format the disc before you start recording.** 

**Step 6: Find the "VIDEO INPUT" under the MENU button to choose the input signal source.** 

- **Step 7: Find the "VIDEO STANDARD" under the MENU button to choose the proper video standard, NTSC or PAL.**
- **Step 8: Find the "RECORD QUALITY" under the MENU button to choose HQ / SP / LP / EP / SLP record quality. Once this is set you can start recording**.
- **Step 9: Before you start to record, you can adjust video input source quality by using the color processor** of the MP-6000MD.
- a. Press the "MENU" button once, choose '"2.COLOR CORRECTION", then press the "ENTER" button. Use the Up and Down arrow buttons to move to different categories.
	- **Brightness**
	- Contrast
	- Color
	- Tint (This function only works on composite and S-video input in NTSC standard.)

**Note: The Color Processor only works on analogue input signals, such as composite, Y/C, or component. It does not work on a DV input signal.**

b. Press the "ENTER" button again, and use the Left and Right arrow buttons to adjust the level.

- To confirm the changes, press the "ENTER" button again. Select "Save" and then "ENTER" to save the settings.
- $\bullet$  To cancel the changes, select "Abort"
- To restore factory default settings, select "Default"
- c. Press the "ENTER" button again, and it will return to the previous menu.
- d. To adjust other categories, please repeat the above procedure.

## **Step 9: Press ' REC ' and ' PLAY ' at the same time, and the MP-6000MD will start recording. The "REC" symbol appears on the TV monitor to show that a recording is in progress and a second symbol indicates the type of disc being created "DVD+R" / "DVD+RW".**

- **Step 10: If you want to stop recording, press the "STOP" button.** Note: Once "STOP" has been pressed the MP-6000MD will create a title/track. Any subsequent recordings will be created as new titles/tracks.
- **Step 11: Once the recording is complete, press the "STOP" button.** (It takes a few seconds to stop the process. Depending on the time frame you have recorded in the disc.) Then, press the "PLAY" button, you can playback the video which you just recorded immediately.
- **Step 12: Change the title name. Before the disc is finalized, you can change the title name as you wish.** Press the "TITLE" button, and then press "MENU". Go to "1. EDIT TITLE NAME" and press "ENTER". It will pop up a window on the TV screen. Then follow the screen display to change the name for that video clip.
- **Step 13: "FINALIZE" the disc: If want to playback recorded DVD+R disc in other DVD players, you have to finalize the disc first.** Press the "FINALIZE" button, choose "CONFIRM" and press the "ENTER" button. A "Finalize" Progress Bar will appear on the TV monitor. When the bar disappears, the process is complete. The entire process takes approximately 1 minute.

**Note: While finalizing the disc, all buttons on the front panel are inactive. Do not turn off the power, during finalization as disc damage may occur.** 

**If unable to finalize the disc, press the "TITLE", "STOP", and then "FINALIZE'" buttons to finalize the disc.** 

**Step 14: "ERASE" the disc: This function is only used in DVD+RW discs. It can not be used with**

**DVD+R disc.** DVD+RW disc can be recorded and erased repeatedly.

If there is any error and the recording needs to be erased, there are two different methods to do it.

#### **a. Erase the entire "Title" (Track) in DVD+RW disc.**

Press "ERASE" button, the entire disc will be erased in about 20 second.

#### **b. Erase the last track in DVD+RW disc.**

Press "TITLE" button, then press "MENU". Go to "2. ERASE LAST TITLE", and choose "CONFIRM". Then press "ENTER" button again.

You can follow this procedure to erase the previous track.

Note: If the DVD+RW disc has been closed (made compatible), you can only erase the entire disc, not the last track.

# **Setting Up**

# **Connecting**

Hopefully you have read the installation chapter, and you've studied the diagrams on pages 12 – 14. With your chosen source and a suitable monitor connected your ready to go.

Connect the power cord to the MP-6000MD AC Input Socket, and connect the other end to a suitable socket.

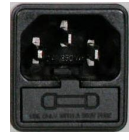

# **Powering Up**

With your source and monitor connected you can now power up the MP-6000MD.

Lift the protective cover from the Power On button, press the button and close the protective cover.

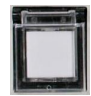

The Power On button should now be illuminated.

# **On-Screen Display**

The MP-6000MD displays configuration information in two areas: An on-screen display on the TV monitor and also on the LCD display.

The information on the TV monitor will most often appear in the top right hand corner of the screen. It is superimposed over the video image – it does not appear on the recording.

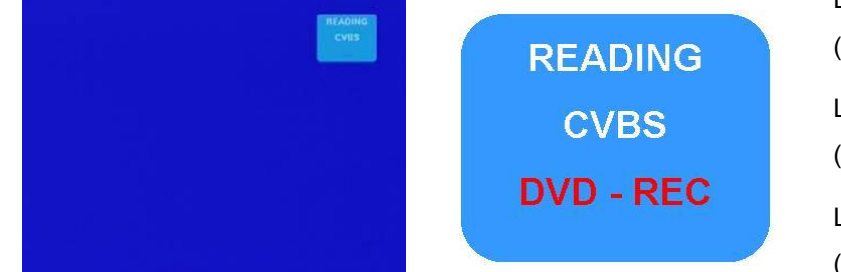

Line 1 indicates disc status. (Reading, No Disc, DVD+R etc)

Line 2 indicates Video Input.. (CVBS, SVIDEO,YUV, DV)

Line 3 indicates Record status (DVD-REC ... etc)

# **LCD Display**

The LCD on the front panel of the MP-6000MD displays various forms of information. Here are some of the many examples

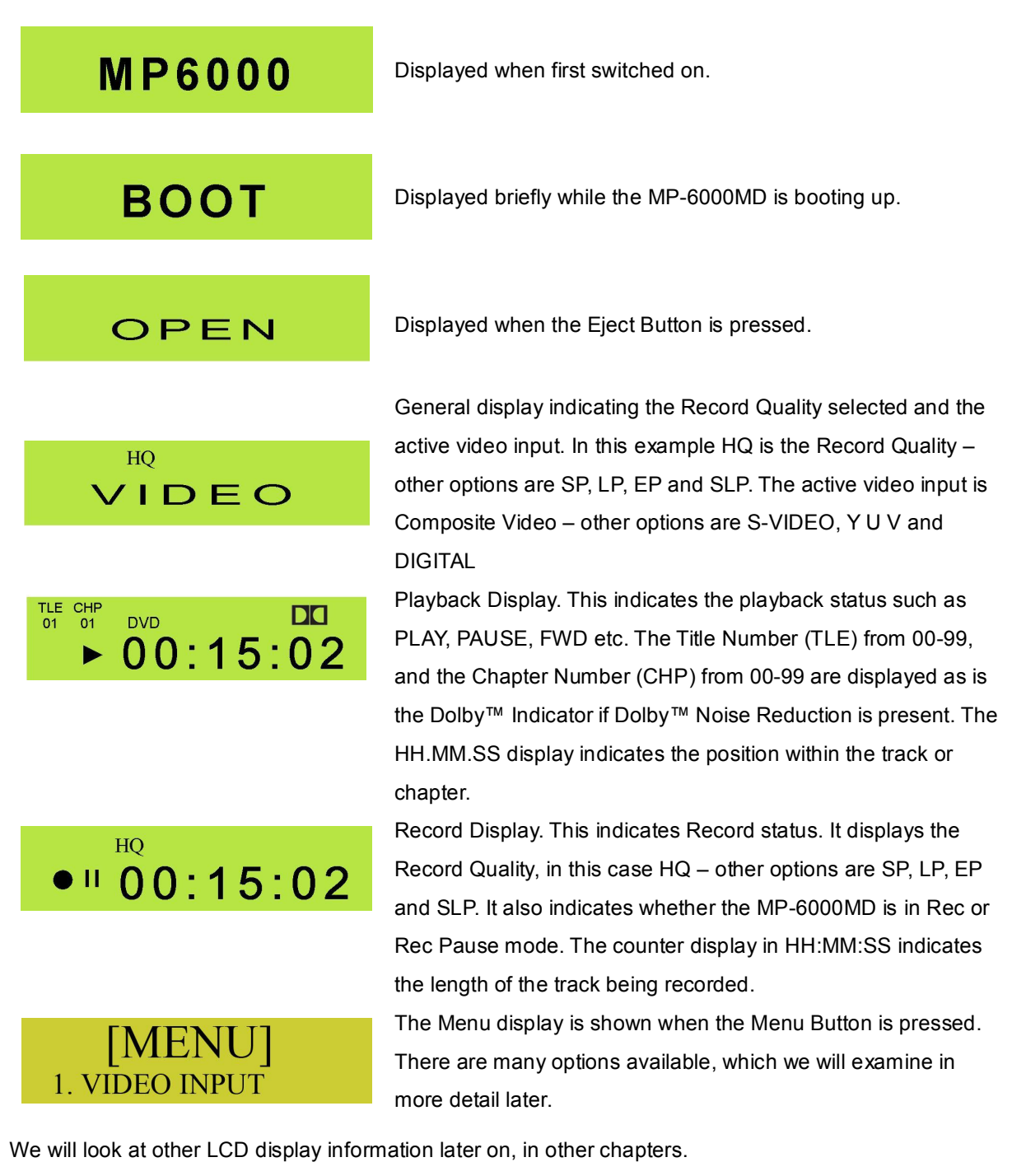

## **Setting the Time & Date**

With the MP-6000MD powered up the LCD display should be displaying No Disc

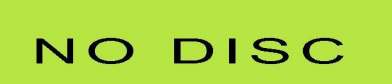

Press the Menu Button.

MENU

The LCD Display should now show the Set Up Menu.

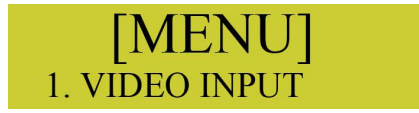

Press the Down Arrow button 5 times

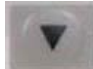

The LCD Display should now show option 6 System Setup.

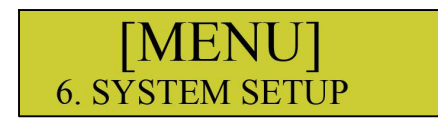

Press the Enter button.

ENTER

The LCD Display should now read System Setup, and on the TV monitor the Setup options should be displayed.

[SYSTEM SETUP]

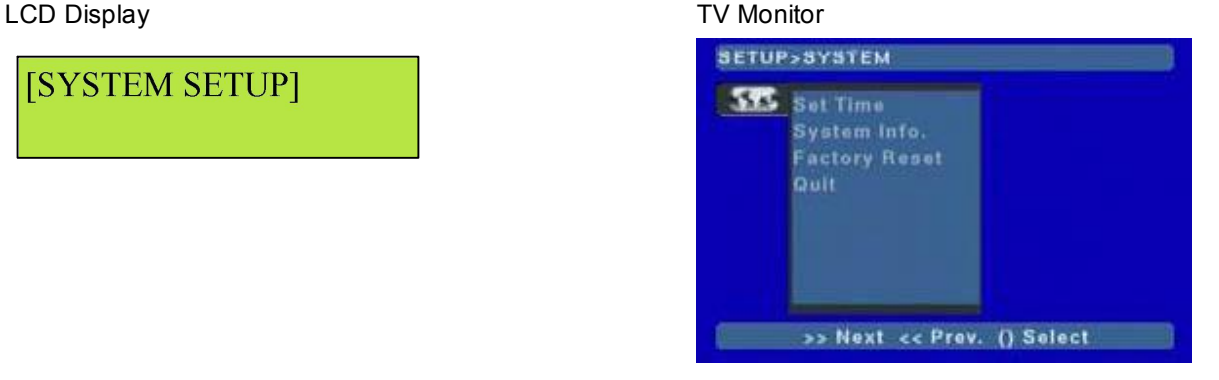

Press the Right Arrow button to highlight Set Time.

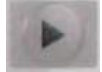

Press the Right Arrow button again to highlight Manual.

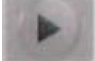

Press the Enter button to open the Time & Date settings

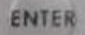

Use the Left and Right Arrow buttons to navigate the fields, and the Up and Down Arrow buttons to alter the values.

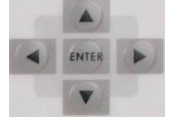

Once set correctly use the Left Arrow button to highlight Save and press the Enter button to close the Time & Date settings and save the values.

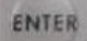

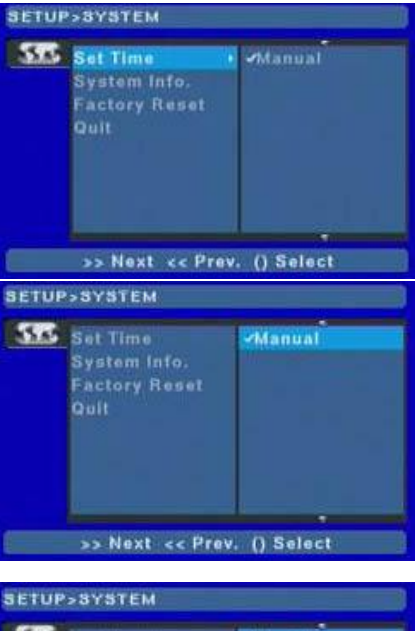

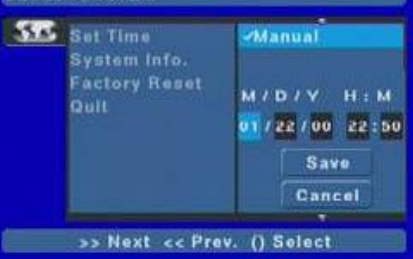

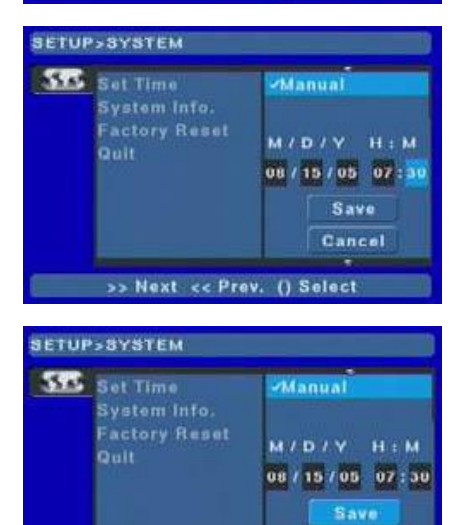

>> Next << Prev. () Select

Cancel

#### Press the Left Arrow button to highlight Set Time

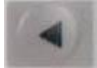

Press the Down Arrow button 3 times, until Quit is highlighted.

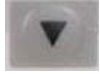

Press the Right Arrow button to highlight OK

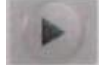

And now press the Enter button to exit Setup.

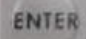

Finally press the Menu button to exit the Setup Menu and return to the General display.

MENU)

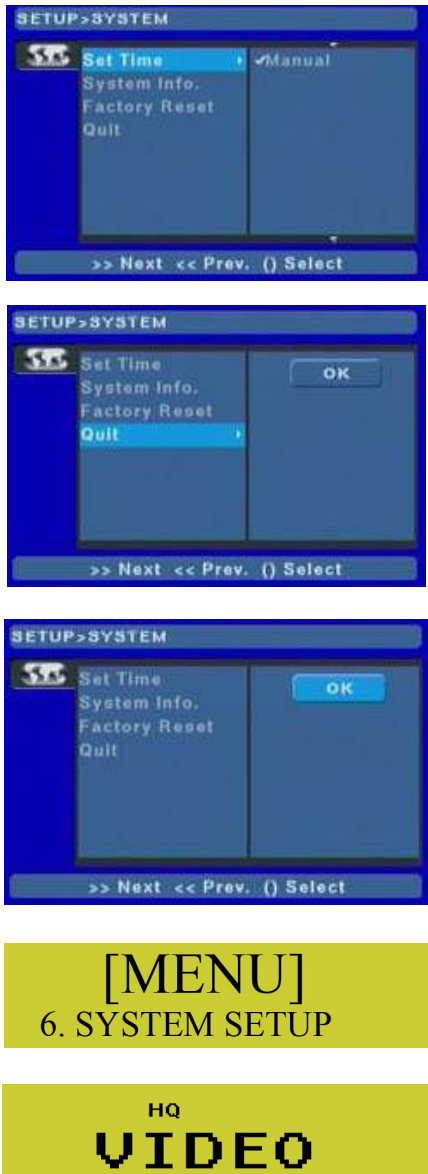

# **Setting the Video Input**

The MP-6000MD has four Video Input options; Composite Video, S-Video, Component Video (Y U V) and DV (DIGITAL) (IEEE 1394).

The selected option is displayed in three ways

LCD Display **CONSCREEN Display On-Screen Display** 

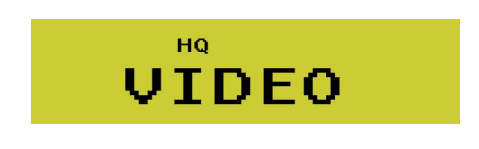

VIDEO = Composite Video  $S-VIDEO = S-VIDEO (Y/C)$ Y U V = COMPONENT DIGITAL = DV25 (IEEE 1394) **NO DISC CVBS** 

 $\mathcal{L}_{\mathbf{r},\mathbf{r}}$ 

CVBS = Composite Video  $SVIDEO = S-Video$ YUV = Component Video DIGITAL = DV25 (IEEE 1394)

We will concentrate on the LCD display

Press the MENU button, and then go to the Video Input Options

**MENU** 

Repeated presses of the Down Arrow button will switch from Composite Video, to S-Video, to Y U V (Component Video) and finally to DIGITAL (DV25).

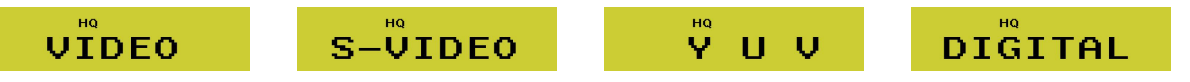

Once you have selected the correct input, the video signal from your source should appear on the TV monitor.

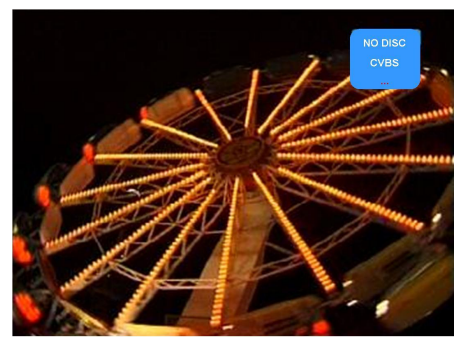

# **Setting the Record Quality**

The MP-6000MD has five Recording Quality options HQ, SP, LP, EP, SLP. The Selected option is displayed in two ways.

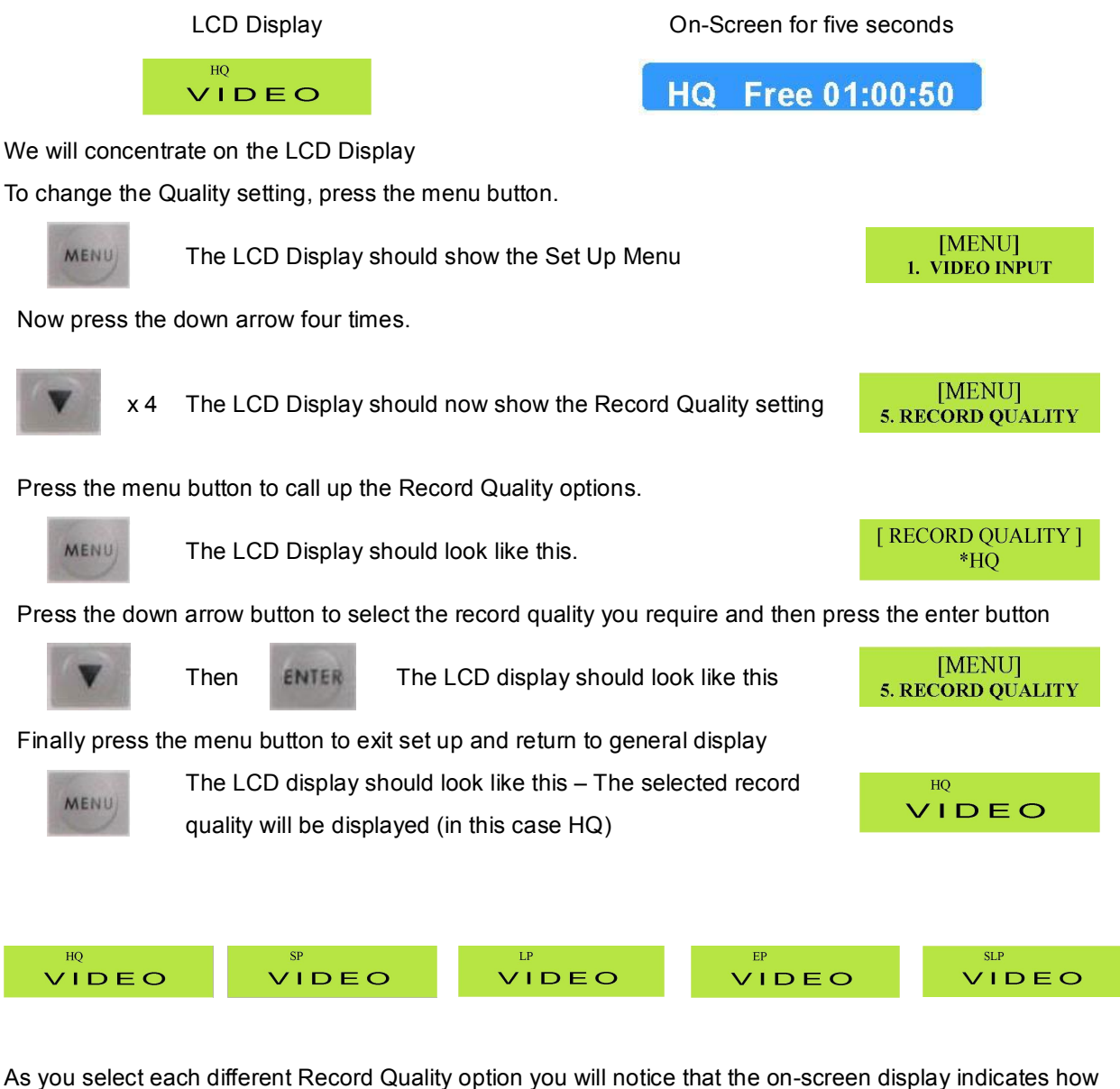

many minutes of record time are available at the selected quality, this information bar is displayed for five seconds.

HQ Free 01:00:50 SP Free 02:01:40 LP Free 03:02:30 **EP** Free 04:03:20 SLP Free 06:05:00 The figures above are typical for an empty DVD+R disc.

# **Recording a Disc**

With the Video Input selected and the Record Quality selected you are now ready to make a recording.

# **Inserting a Disc**

It is most important that you handle DVD+R / RW discs with care. Do not touch the underside of the disc, fingerprints, smudges and scratches are likely to make the recording fail. Discs should be stored in a cool, dry place out of direct sunlight; they should not be exposed to extremes of temperature.

# **Formatting a New Disc**

If you are using a brand new disc that has never been recorded previously, it must first of all be formatted. The MP-6000 MD will automatically format a new disc for you.

Press the Eject button, the message OPEN will be displayed on the LCD display, and the disc tray will open.

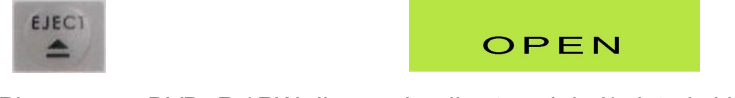

Place a new DVD+R / RW disc on the disc tray; label/printed side up.

Press the Eject button again, so that the tray retracts, and the CLOSE message appears.

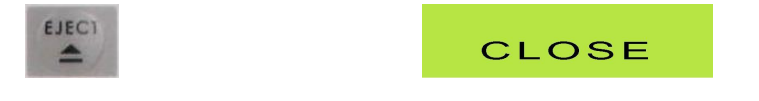

After a few seconds the message will change to READING, and after a few more seconds it will return to the general display.

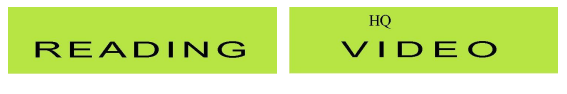

On the TV monitor you will see this message

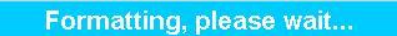

After about 20 seconds the message will disappear, and the disc is ready to use.

## **DVD+R**

Press the Eject button, the message OPEN will be displayed on the LCD display, and the disc tray will open.

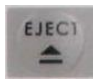

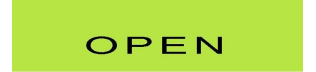

Place a blank DVD+R disc on the disc tray; label/printed side up.

Press the Eject button again, so that the tray retracts, and the CLOSE message appears.

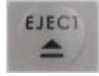

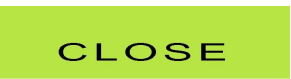

After a few seconds the message will change to READING, and after a few more seconds it will return to the general display.

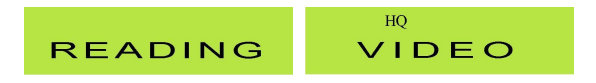

## **DVD+RW**

Press the Eject button, the message OPEN will be displayed on the LCD display, and the disc tray will open.

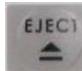

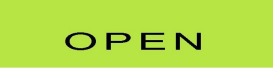

Place a DVD+RW disc on the disc tray; label/printed side up.

Press the Eject button again, so that the tray retracts, and the CLOSE message appears.

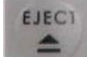

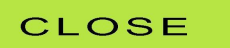

After a few seconds the message will change to READING, and after a few more seconds it will return to the general display.

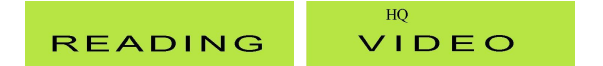

If the disc has not been used previously, it must first of all be formatted.

On the TV monitor you will see this message

Formatting, please wait...

After about 20 seconds the message will disappear, and the disc is ready to use.

If the disc has been used previously it will not be necessary to format it, the MP-6000MD will check the disc and you can start recording immediately. If there are other tracks on the disc that you would like to erase please see the chapters, "Erasing a DVD+RW Disc" and "Erasing the Last Title from a DVD+RW Disc".

## **Recording from an Analogue Source**

If you are recording from a tape start the tape playing, the video image should appear on the TV monitor connected to the MP-6000MD output. If you are recording a live image from a camera you should be able to see the image from the camera on the TV monitor connected to the MP-6000MD output. If necessary you can adjust the Brightness, Contrast, Color and Tint (Tint is NTSC only) of the video image, this is covered in the chapter "Color Correction". We will first look at recording from an analogue video input (Composite Video, S-Video, Y U V); recording from DV is a little different, so we will look at that, in more detail in another chapter.

To start recording press and hold the Rec button, then while still holding it down press the Play button

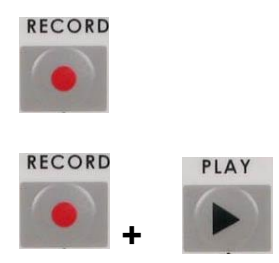

The LCD should go to the Record Display and On-Screen there should be a Rec indicator, such as this:

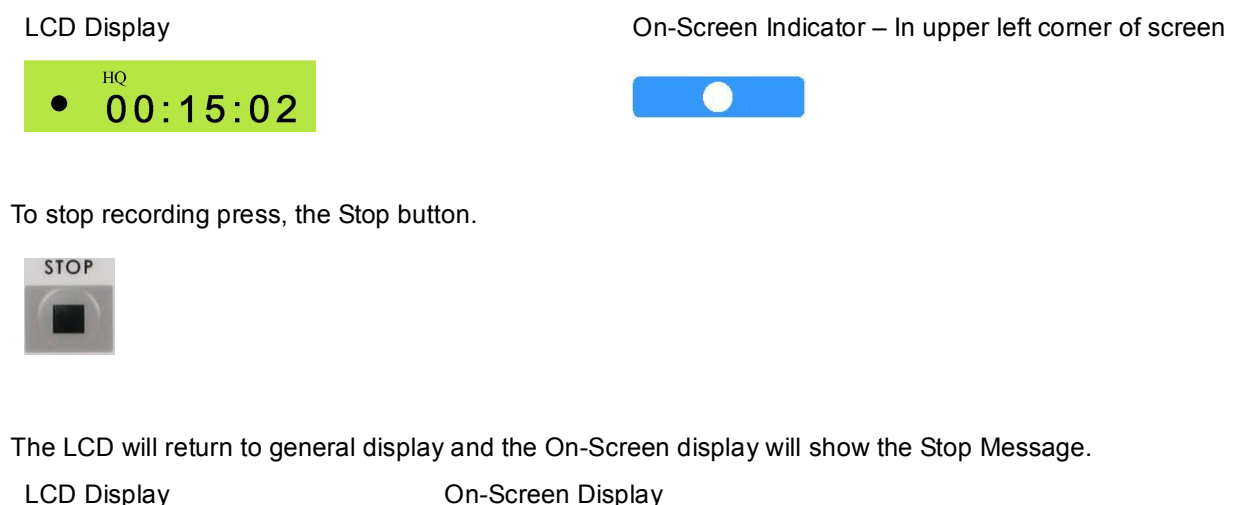

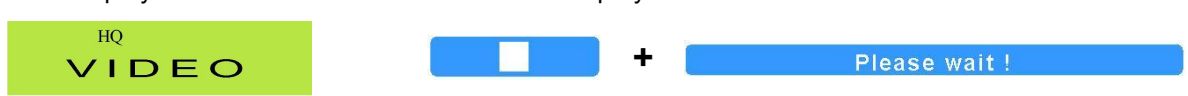

The first track of the disc is now completed. You can record more tracks by following the same routine; up to 99 tracks can be recorded on a disc.

# **Recording from a DV IEEE1394 (Digital) Source**

If you are recording from a DV tape, the MP-6000MD offers device control via the IEEE 1394 cable. With device control you can control Fast Forward, Rewind, Pause, Play, Picture Search Fwd / Rev and Stop Functions.

Select DIGITAL as the Video Input and press the Enter button (Also marked DV Cam Remote), you will see the Device Control options in the On-Screen display.

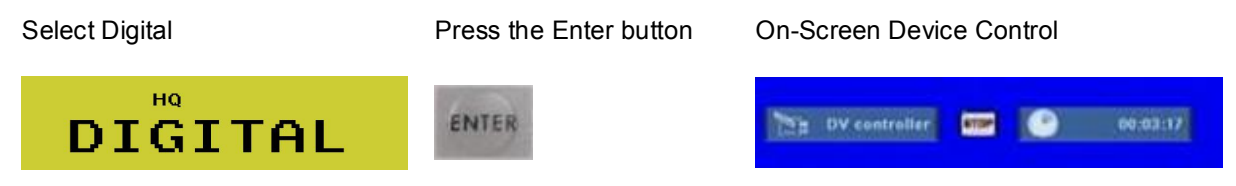

You can control the DV device by using the control buttons on the MP-6000MD (with the exception of Rec)

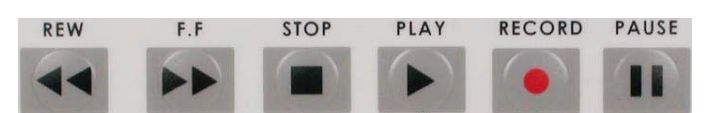

The On Screen Display will indicate the status of the DV Device:

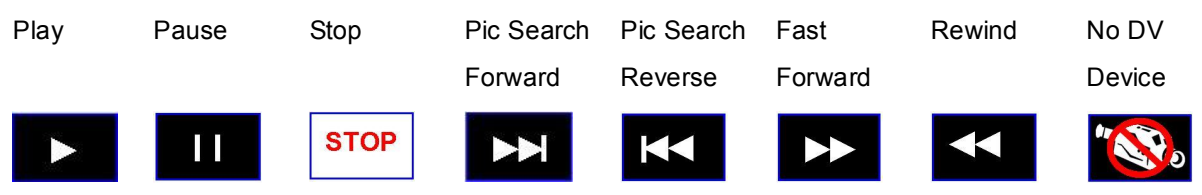

Once you have found the scene on the tape that you want to record, press play to start the tape playing

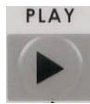

To start recording press and hold the Rec button, then while still holding it down press the Play button

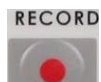

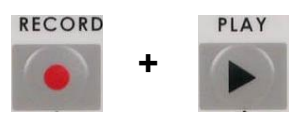

The LCD should go to the Record Display and On-Screen the Device Control display will be replaced by a Rec indicator, such as this:

HO  $00:15:02$ 

LCD Display **COLOGY On-Screen Indicator – In upper left corner of screen** 

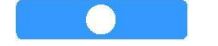

To stop recording press, the Stop button.

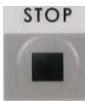

The LCD will return to general display and the On-Screen display will show the Stop Message.

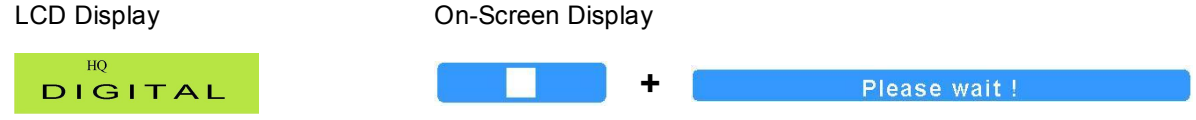

The first track of the disc is now completed. You can record more tracks by following the same routine; up to 99 tracks can be recorded on a disc.

# **Reviewing a Recording**

Once you have recorded one or more tracks onto a disc, you can play the disc and review the recordings. Press the Title button to switch from Rec mode to playback mode.

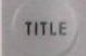

The General Display should be replaced by the Playback Display.

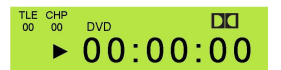

On the TV Monitor you should see the Track List and details.

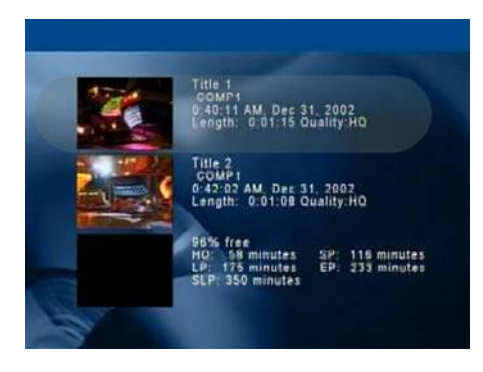

In the example above there are two tracks.

Each track has a data panel next to it which gives details of the Video Source, the date & time it was recorded, the length of the track in H:MM:SS and the Record Quality.

(The Title and the Icon can be edited, we will look at this in a later chapter "Editing a Title".)

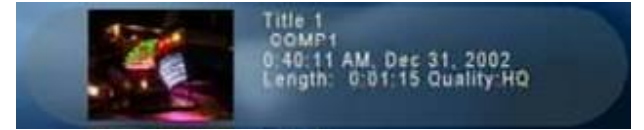

At the bottom of the list is another data panel which gives details of how much free space is left on the disc. It is displayed as a percentage of total time and in minutes for each Record Quality Setting.

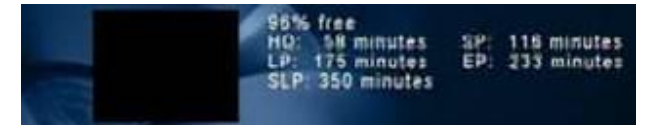

To play a track, use the Up or Down Arrow button to highlight the track, and then press the Enter button.

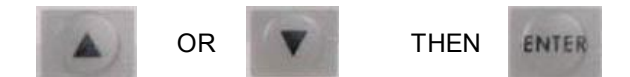

Once the track has played you can choose to playback other tracks, by following the same procedure, or you can return to record mode to add more tracks, or you can finalize the disc so that it can be played back in ordinary DVD Players.

If you want to return to the Record Mode to add some more tracks, press the Stop button twice.

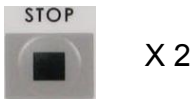

# **Finalizing a DVD+R Disc**

Before a disc is finalized it is possible to edit the title details, if you want to do this see the chapter "Editing

a Title"

To finalise a disc the LCD Display must be displaying the General Display. If the LCD is showing any other

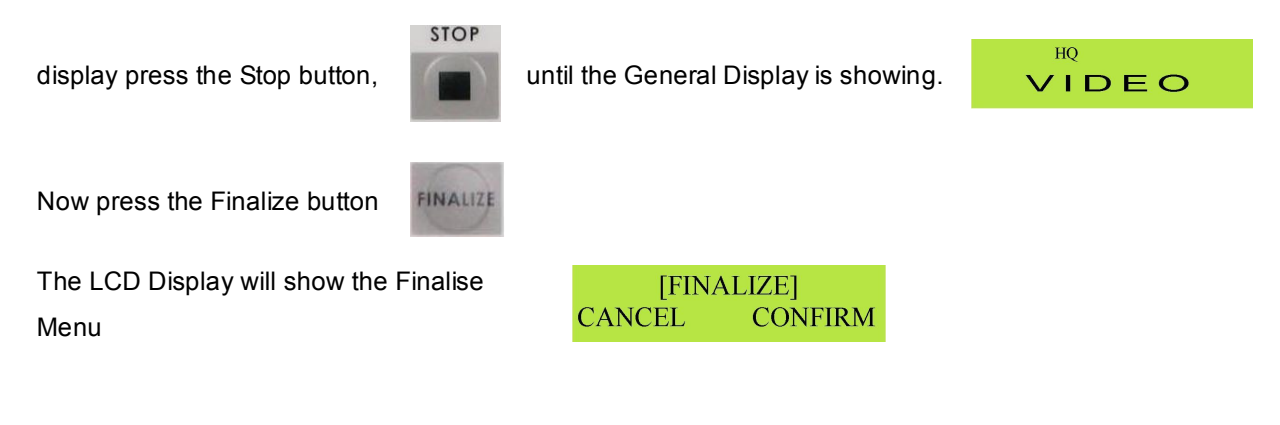

Use the Right Arrow button to highlight **CONFIRM** 

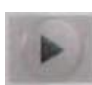

And then press the Enter button

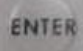

The Finalize process will start. The LCD display will show the Finalize message, and the on-screen display will show a progress bar.

LCD **On Screen Display** 

**FINALIZE** 

**FINALIZE DISC** 

The finalize process may take several minutes; you will see the progress bar becoming gradually more red from right to left.

Once the disc is finalized the progress bar will become completely red, and then disappear from the screen.

Finalize Completed

**FINALIZE DISC** 

Once the disc has been finalized, press the Title button to display the Track List.

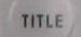

The Track List will appear on the TV monitor.

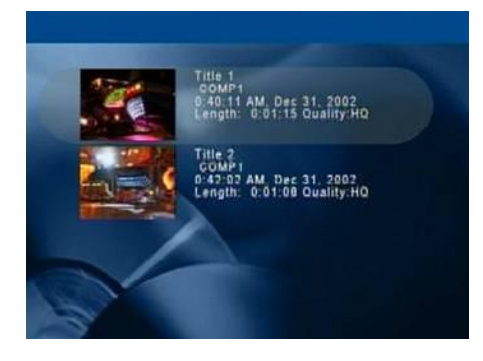

You will notice the data panel showing available space has disappeared from the bottom of the screen; this is because the disc is now finalized and therefore has no available space.

The disc can now be ejected and played in other DVD players or computers. Please note: Not all DVD players are compatible with DVD+R media, some older players may not recognise the disc.

# **Finalizing a DVD+RW Disc (Make Compatible)**

Strictly speaking an RW disc doesn't get finalized, since it is always possible to erase and re-record. The finalizing process with a DVD+RW disc is called Make Compatible; it doesn't close the disc to future recordings, but it does make it compatible with other DVD players and computers.

Please note: DVD+RW discs must be treated with great care, finger prints or scratches on the recordable surface will reduce the number of times a disc can be re-recorded, and may result in record errors or lock-ups.

To finalise a disc the LCD Display must be displaying the General Display. If the LCD is showing any other

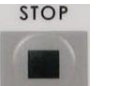

display press the Stop button, **The Constantial Line Ceneral Display is showing.** 

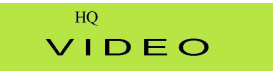

Press the Menu button and the LCD display will show the Menu Options

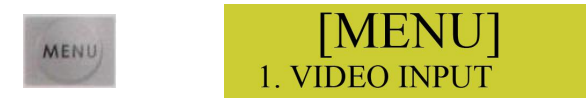

Press the Down Arrow button to navigate the Menu Options, until 5. Make Compatible is displayed.

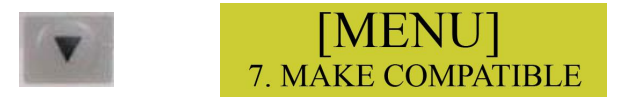

Press the Enter Button and the Make Compatible progress bar will appear on the TV monitor.

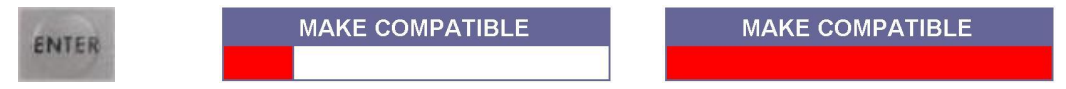

Once the process is complete the Make Compatible progress bar will disappear from the TV monitor, press the Menu button to exit the Menu Options and return to the General Display.

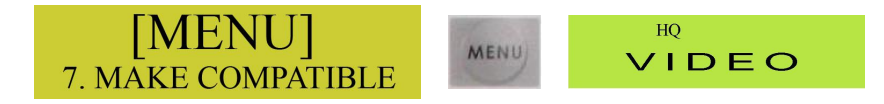

The disc is now ready to be played in other devices, such as PCs or DVD players. Please note: Not all DVD players are compatible with DVD+RW media, some older players may not recognise the disc.

# **Editing a Title**

It is possible to edit the Title Description and the Icon of each Title. This can only be done before the disc has been finalized; once finalized a DVD+R disc cannot be modified.

# **Editing a Title Description**

Start with the LCD display showing the General Display

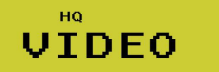

Press the Title button to switch from General Display to playback mode.

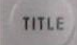

The General Display should be replaced by the Playback Display.

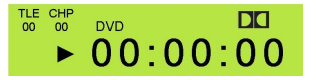

On the TV Monitor you should see the Track List and details.

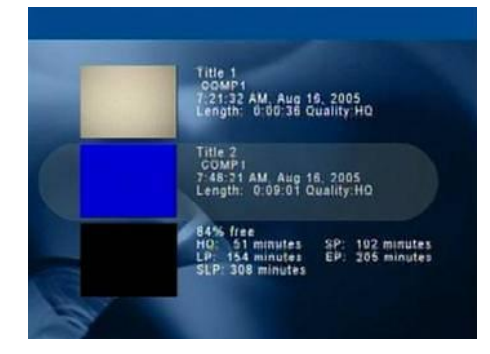

In the example above there are two tracks.

In this example we are going to modify the description of the second track. Use the Down Arrow button to highlight the second track.

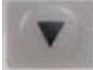

With the second track highlighted press the Menu button

The LCD Display will show the Edit Title Name option

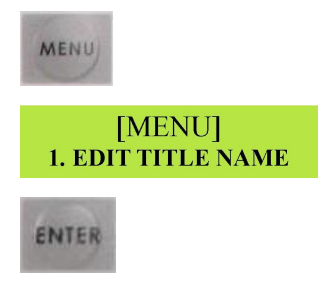

Press the Enter button

#### On the TV monitor the Title Editing Panel will appear

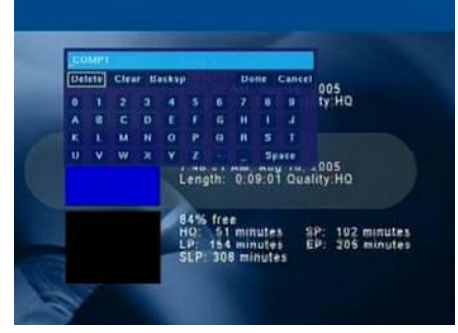

Use the Up, Down, Left and Right Arrow buttons to highlight the required letter and press the Enter button. The description can be up to 15 characters.

In this example we are calling the track FAIRGROUND, so the first letter is F.

Use the Up, Down, Left and Right Arrow buttons to highlight the required letter.

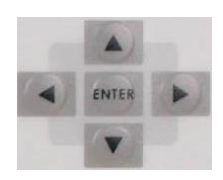

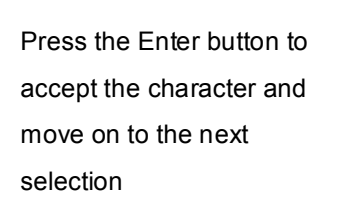

Once the description is complete use the Up, Down, Left and Right Arrow buttons to highlight Done

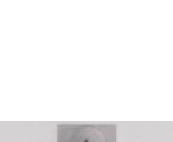

**INTER** 

ENTER

Press the Enter button to confirm. The screen will go black for a few seconds, while the Track List is updated

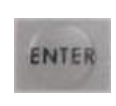

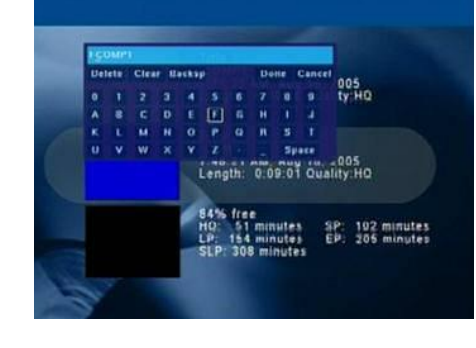

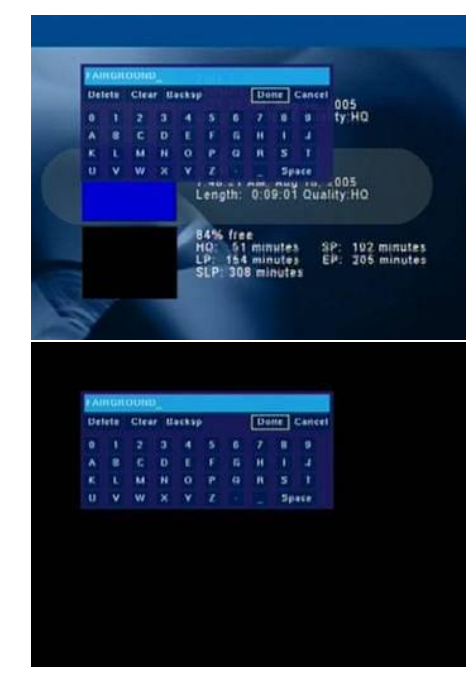

After a few seconds the updated Track List will appear with the new description in place.

Press the Menu button to exit the Edit Title mode and return to the Playback Display

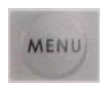

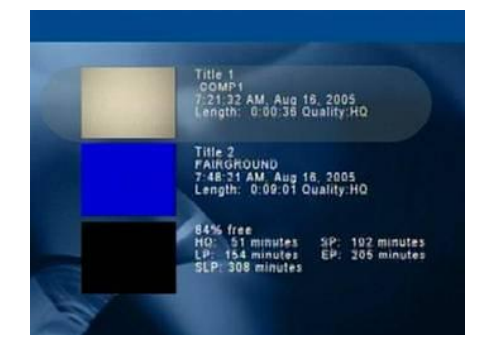

# **Editing a Title Icon**

Now using the same example we will change the Icon of the second track.

Start with the LCD Display showing the Playback Display, and the TV monitor showing the Track List

LCD Display TV Monitor

 $\begin{array}{c} \begin{array}{c} \text{UL} \\ \text{DQ} \end{array} \end{array} \begin{array}{c} \begin{array}{c} \text{DQ} \\ \text{DQ} \end{array} \end{array} \begin{array}{c} \begin{array}{c} \text{DQ} \\ \text{DQ} \end{array} \end{array}$ 

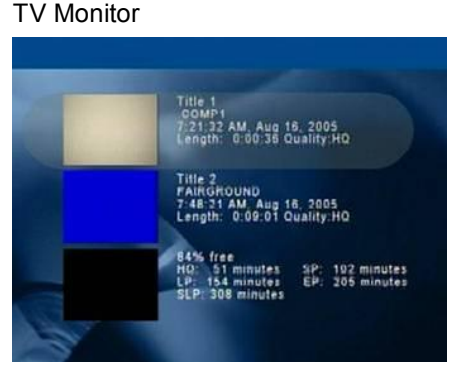

Press the Down Arrow button to highlight Track 2

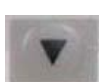

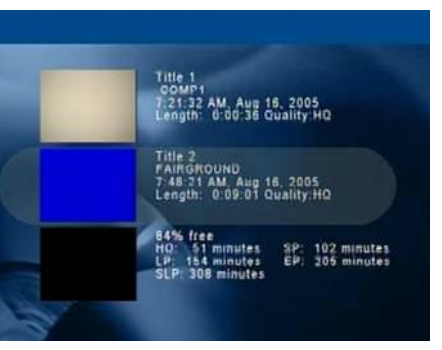

Press the Enter button and the track will start to play

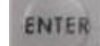

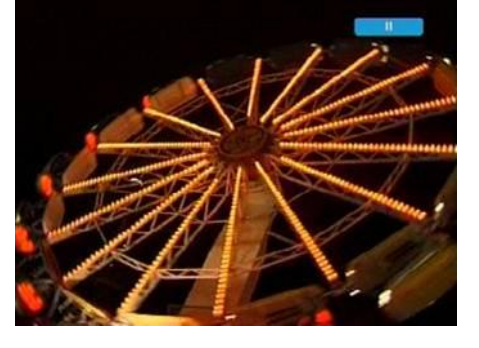

Use the Control Buttons to find the image you would like to use as the Icon. You can use picture search forward \ reverse, play, pause etc.

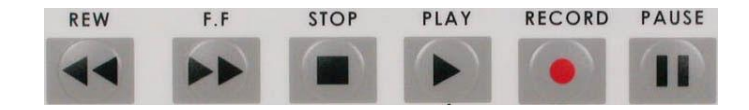

Once you have found the image press the Icon button. The message Change Thumbnail will appear on the TV monitor

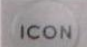

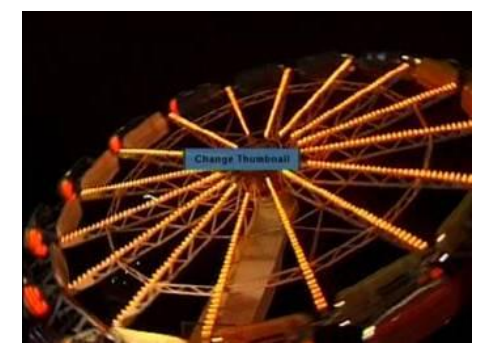

**Change Thumboatt** 

The screen will go black for a few seconds while the Track List is updated

Then the updated Track List will be displayed

ster<br>ster

Once you have updated the Title Descriptions and Icons the disc can be finalized as normal.

# **Color Correction**

If the image from the video source is in need of adjustment the MP-6000MD has a built in video processor, it can adjust the Brightness, Contrast, Color Saturation and Tint (Tint is NTSC only). These settings are only available with analogue video signals, YUV, S-Video and Composite Video.

To call up the Video Processor Settings start with the LCD display on General Display. Have your video source playing, so that you can see the image on the TV monitor

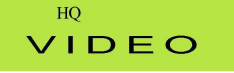

Press the Menu button to bring up the Color Correction menu

Press the Enter button and the display will change to the Brightness setting

**MENU1 MENU** 2. COLOR CORRECTION **[COLOR CORRECTION]** ENTER 1.BRIGHTNESS ENTER

To adjust the Brightness press the Enter button again. The LCD display will change and the Brightness adjustment will appear on the TV monitor.

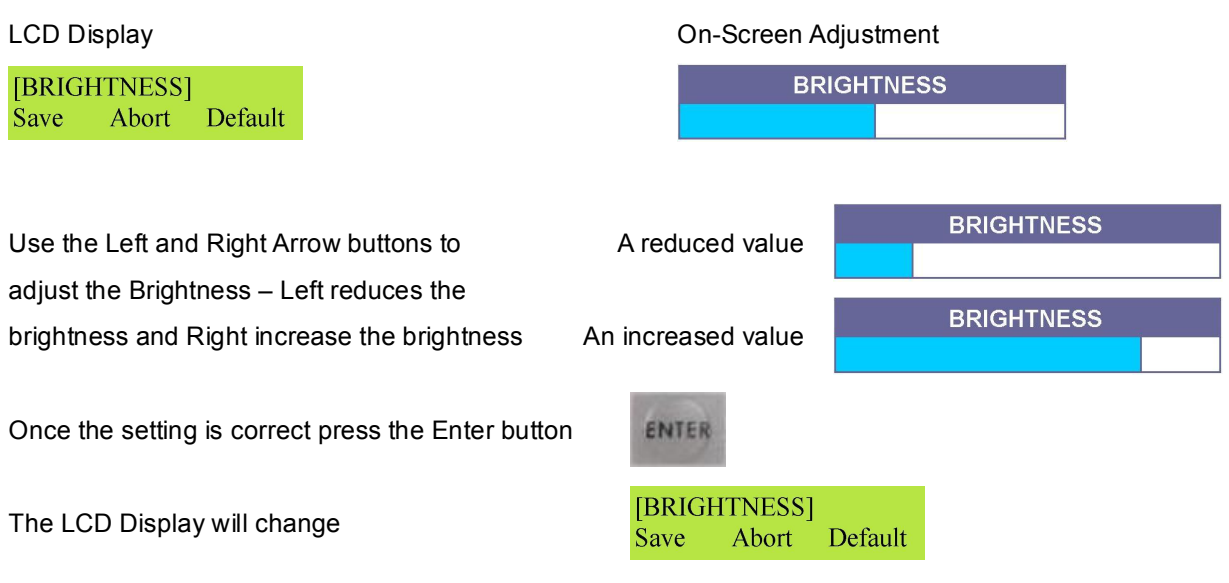

SAVE should be flashing, press the Enter button and the new value is saved. If SAVE is not flashing use the Left Arrow button to highlight SAVE so that it is flashing, and then press the Enter button Press the Enter button to save the new value. Once saved the [COLOR CORRECTION] ENTER 1.BRIGHTNESS Menu will return to 1.Brightness

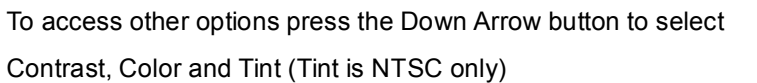

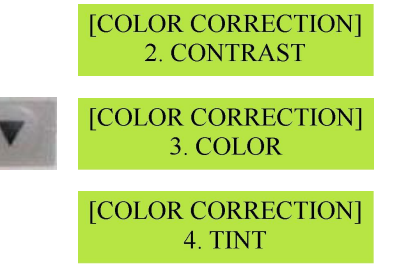

The procedure for setting Contrast, Color and Tint (NTSC only) is the same as for Brightness.

Once all the adjustments are correct, press the Menu button to exit the Color Correction menu and return to the General Display

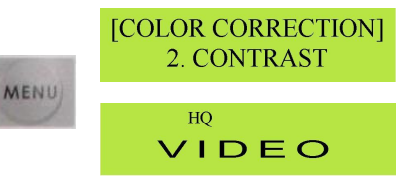

These color correction settings will be stored as your default settings for the unit.

If you wish to return to the factory default at any point, follow the above procedure but highlight DEFAULT and press the Enter button, then highlight SAVE and press the Enter button again.

## **Setting the Video Standard (PAL/NTSC)**

The MP-6000MD can be set to PAL or NTSC. Generally if the unit is bought it Europe it will be set to PAL as a default, whereas if it is bought in the U.S. or ASIA it will be set to NTSC as a default.

If you want to switch from one standard to another here's what to do.

Start with the MP-6000MD LCD display showing the General Display.

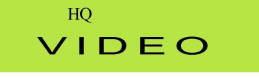

[MENU] Press the Menu button to call up the Menu options MENU **1. COLOR CORRECTION** Press the Down Arrow button twice to call up 3.Video **[MENU] 3. VIDEO STANDARD Standard** Press the Enter button to call up the Video Standard **IVIDEO STANDARD1** ENTER \*PAL options [VIDEO STANDARD] \*NTSC 0 IRE Use the Up or Down Arrow buttons to select the video [VIDEO STANDARD] \*NTSC 7.5 IRE standard you want to use. [VIDEO STANDARD] \*PAL Once your chosen video standard is displayed, press  $HQ$ MENU VIDEO the Menu button to save and exit.

Note: NTSC "0 IRE" is used in Japan, NTSC "7.5 IRE" is used in other NTSC countries such as the U.S., Canada etc.

## **GPI Function**

The MP-6000MD has a simple GPI (General Purpose Interface) function that allows hard wired control of either Record & Pause or Play & Pause. GPI works on either momentary contact closure, or maintained closure, so it is very easy to make a simple control cable with a 3.5mm stereo jack plug at one end and a switch or button of your choice at the other. The Dip Switches on the rear panel of the MP-6000MD determine the type of GPI remote control. If Dip Switch 2 is Off (up) the GPI is momentary closure (also known as pulse), this means that one press of the button will start the recording, and the next press will pause the recording. If Dip Switch 2 is On (down) the GPI becomes maintained closure (also known as level), this means the MP-6000MD will record while the button is held down, and will pause as soon as the button is released.

Dip Switch 1 switches the MP-6000MD between simple GPI control and RS 232 control. If Dip Switch 1 is Off (up) the MP-6000MD responds to GPI, if it is On (down) then it responds to RS 232. The Front Panel and the GPI interface will be deactivated if RS 232 control is selected. (Only the "EJECT" button will work.)

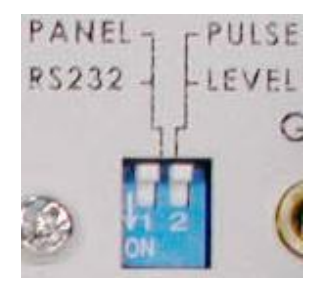

Dip Switches

**DIP switch** DIP switch 1 OFF (up), • GPI trigger is enabled.

DIP switch 1 ON **(When this function is turned on, the front panel and GPI function will be disabled. Only "EJECT" will work.)**

•External RS 232 device control enabled.

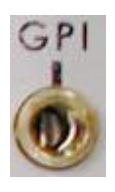

GPI Port

DIP switch 2 OFF (up) •GPI function is set to momentary closure (Pulse Trigger).

DIP switch 2 ON •GPI function is set to maintained closure (Level Trigger).

**Note: Please make sure the MP 6000 is turned off before changing DIP switch settings.**

The 3.5mm Stereo Jack Plug should be wired for contact closure between the inner pin and outer pin. The middle of the three contacts supplies a voltage which can be used to light an LED as an indication that the MP-6000MD is recording.

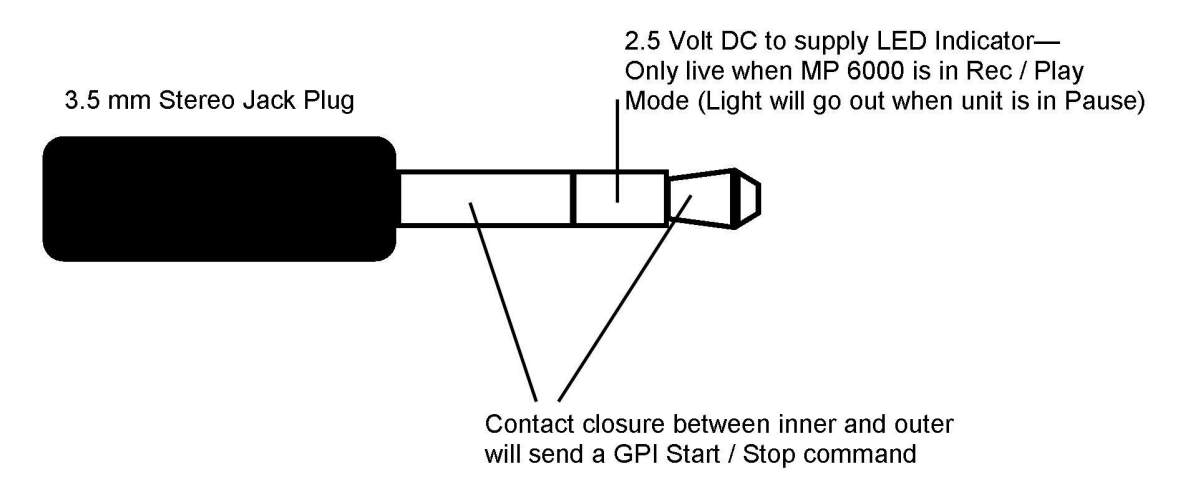

The GPI Function can be set to either control Play & Pause or Record & Pause. To select the GPI Function you require, start with the LCD Display showing the General Display

#### нo. **VIDEO**

Press the Menu button to call up the Menu Options

Use the Down Arrow button to navigate to 3. GPI Function

Press the Enter button to enter the GPI Function menu

Use the Down Arrow button to select either Record/Pause or Play/Pause

Once you have highlighted the required mode, press the Menu button to save and exit.

Once set, the setting will remain as the default setting.

# **Additional Features of DVD+RW Discs**

There are a few extra features that are only available with DVD+RW (Re-writable).

# **Formatting a New DVD+RW Disc**

If you are using a brand new DVD+RW disc that has never been recorded previously, it must first of all be formatted. The MP-6000 MD will do this automatically

Press the Eject button, the message OPEN will be displayed on the LCD display, and the disc tray will open.

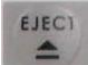

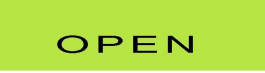

Place a DVD+RW disc on the disc tray; label/printed side up.

Press the Eject button again, so that the tray retracts, and the CLOSE message appears.

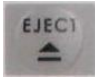

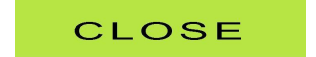

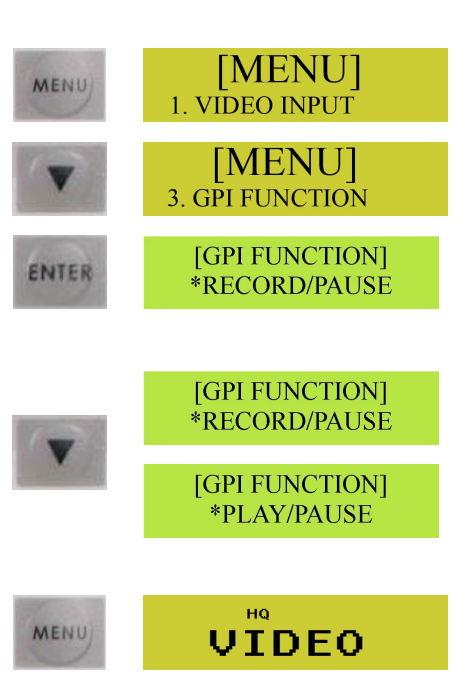

After a few seconds the message will change to READING, and after a few more seconds it will return to the general display.

#### $H<sub>0</sub>$ **VIDEO READING**

On the TV monitor you will see this message

Formatting, please wait...

After about 20 seconds the message will disappear and the disc is ready to use.

# **Erasing a DVD+RW Disc**

If you have an old DVD+RW Disc that you want to re-record as a new disc, i.e. you wish to remove all previously recorded tracks and data from the disc, follow this procedure.

Press the Eject button, the message OPEN will be displayed on the LCD display, and the disc tray will open.

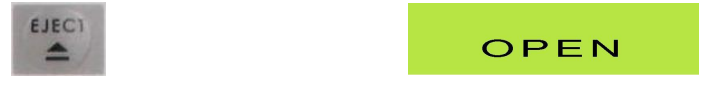

Place a DVD+RW disc on the disc tray; label/printed side up.

Press the Eject button again, so that the tray retracts, and the CLOSE message appears.

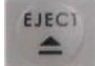

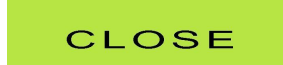

After a few seconds the message will change to READING, and after a few more seconds it will return to the general display.

**READING** 

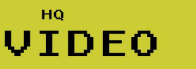

Press the Erase button and the Erase menu will appear.

Press the Right Arrow button to highlight CONFIRM

Press the Enter button to confirm and the LCD Display will show the ERASE message

On the TV monitor the Erase Progress bar will appear and after a few seconds will disappear

Once erase has been completed the LCD Display will return to the General Display

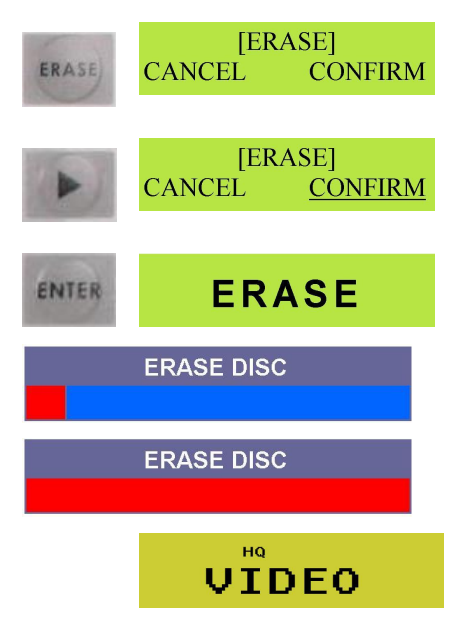

The disc is now empty and ready for re-recording.

## **Erasing the Last Title from a DVD+RW Disc**

With a DVD+RW disc it is possible to remove the last recorded title from the disc without erasing the whole disc.

Insert the disc and wait for the General Display to appear on the LCD display.

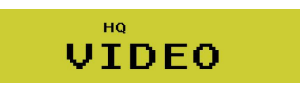

 $\triangleright$  00:00:00

 $\overline{a}$ 

Press the Title button to view the Track List. The LCD display will show the Playback Display and the Track List will appear on the TV monitor

In this example there are eight tracks recorded on the disc. Press the Down Arrow button to scroll down through the titles.

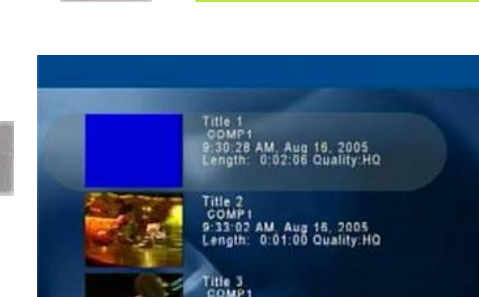

CHP<br>00 DVD

TITLE

At the bottom of the list we can see there is 88% of free space available on the disc, and above that we can see title eight. [MENU] Press the Menu button to call up the Edit menu on the 1. EDIT TITLE NAME MENU LCD display Press the Down Arrow Button to call up Erase Last [MENU] 2. ERASE LAST TITLE **Track** Press the Enter button to call up the Erase [ERASE LAST TITLE] ENTER **CANCEL CONFIRM** Confirmation Screen [ERASE LAST TITLE] Press the Right Arrow button to highlight CONFIRM **CONFIRM** CANCEL Press the Enter button to Erase the track. The LCD [MENU] ENTER 2. ERASE LAST TITLE Display will return to the Erase Last Track display.

The TV monitor will go black for a few seconds while the Track List is being updated.

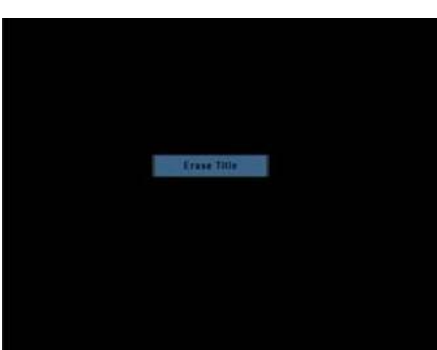

Once completed you will see that eight has been removed and the free space on the disc has increased. You can remove further tracks by following the same procedure.

Once completed, press the Menu button to return to the Playback Display

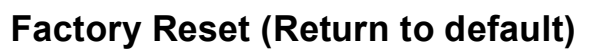

The MP-6000MD can be reset to original, default, factory settings by following this procedure.

MENU

Start from the General Display HQ. **UIDEO** [MENU] MENU Press the Menu button to call up the menu options [MENU] Use the Down Arrow button to navigate to 4.System Setup **4. SYSTEM SETUP** [SYSTEM SETUP] Press the Enter button to enter System Setup ENTER SETUP>SYSTEM **SPS** Set Time Quit The System Setup Menu will appear on the TV monitor >> Next << Prev. () Select **SETUP>SYSTEM** 575 Atanual Set Time System Info. Quit

Press the Right Arrow button to highlight set time

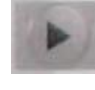

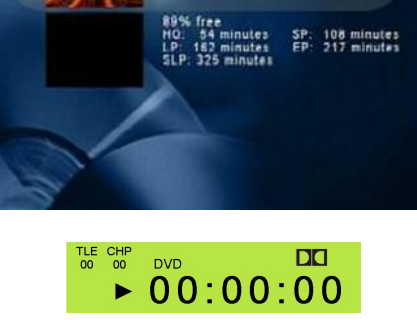

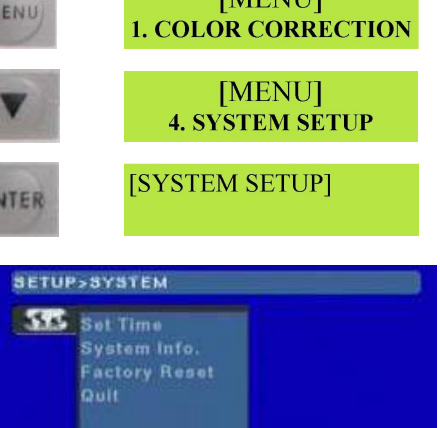

>> Next << Prev. () Select

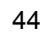

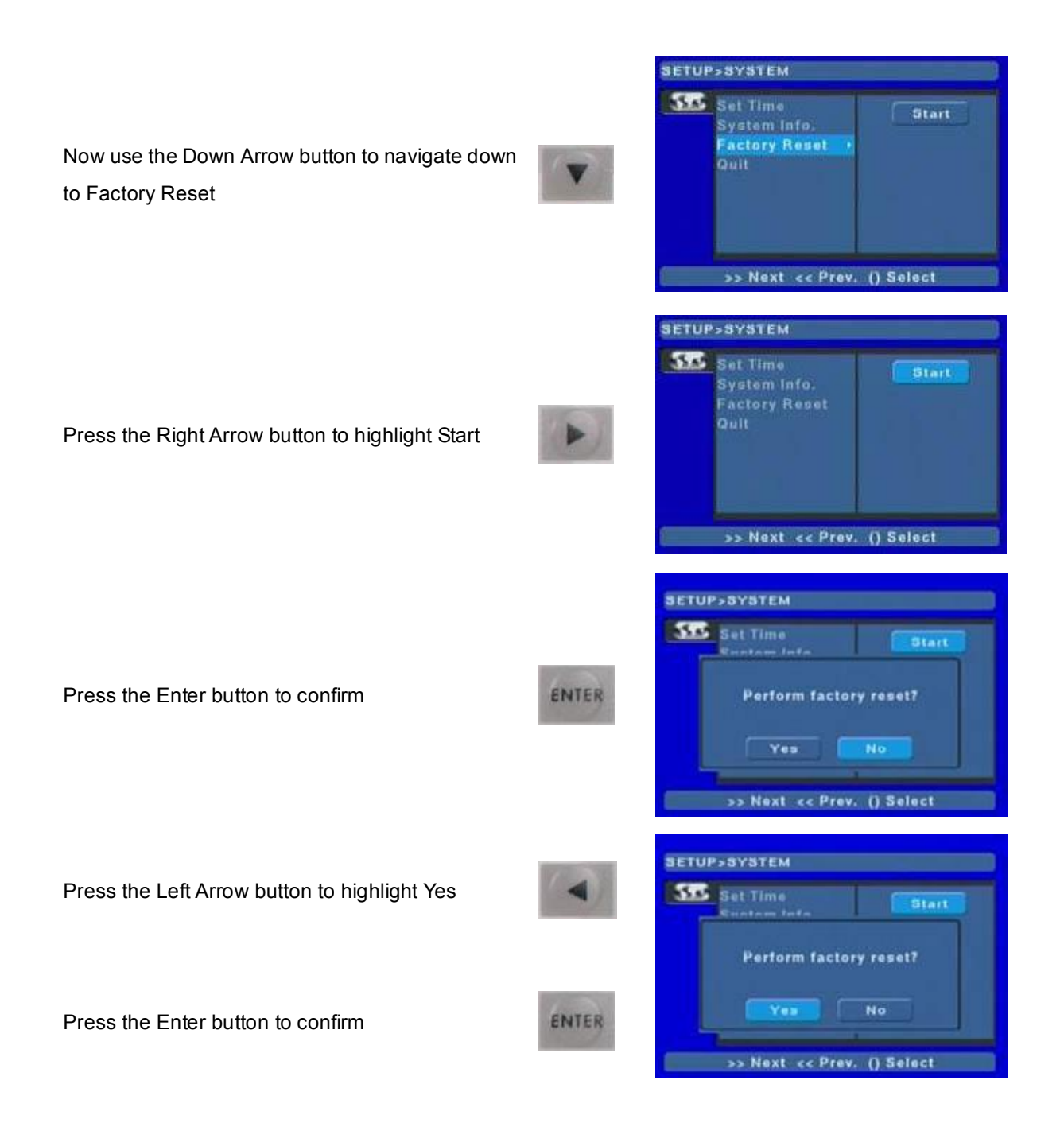

After a few seconds the MP-6000MD will re-boot itself. Once re-booted you will see the "Set Date & Time" menu on the TV monitor.

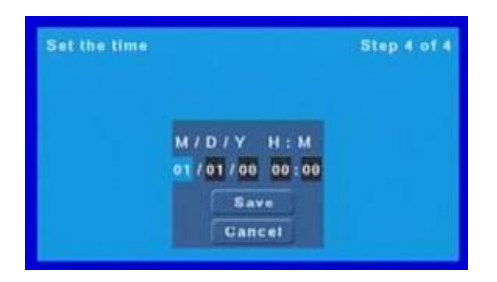

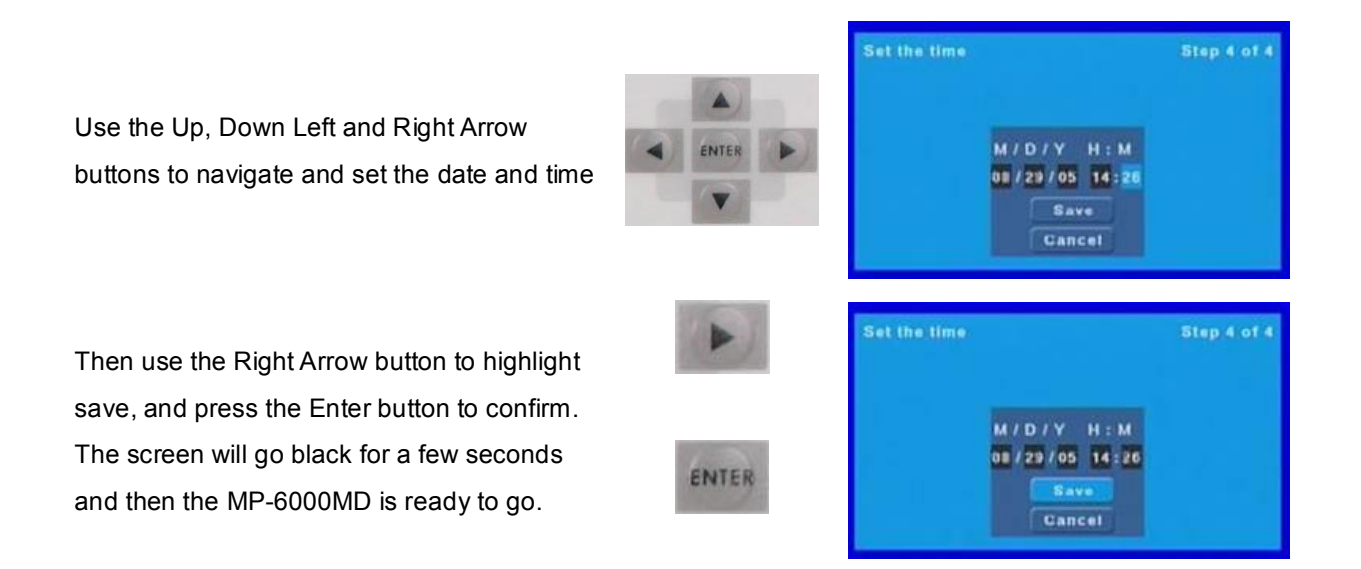

## **RS 232 Information**

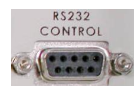

The MP-6000MD can be fully controlled via RS 232. The RS 232 port situated on the rear of the MP-6000MD uses standard RS 232 wiring. Full information on the control protocol is available from your local Datavideo office. Please read the chapter on GPI functions, as this will guide you regarding which Dip switch settings to use.

## **Specifications**

#### **Selectable Video Standards**

NTSC/PAL

#### **DV Input**

Two 6-PIN IEEE1394 Fire Wire Ports with DC12V Bus Power supported Supports DV25, NTSC 4:1:1, PAL 4:2:0

#### **Analog Video Input/Output**

Composite (CVBS): 1.0 Vp-p 75 ohm BNC. S-Video(Y/C): 4-pin 75 ohm DIN Plug Y: 1Vpp, 75 ohm C: 0.286Vpp, 75 ohm Component YUV: Betacam standard,

Y, Cr, Cb 75 ohm BNC Black Burst Output: 75 ohm BNC connector.

#### **Analog audio**

Unbalanced Audio L/R in & Out RCA Ch1/2 Level: 6 Vp-p

Bandwidth: 20HZ ~ 20KHZ

S/N Ratio: >55 dB, THD: <0.3%

#### **Device Control**

D-SUB 9-pin (female) RS-232A interface Supports remote control front panel function.

#### **Dimensions / Weight**

8" x 9.8" x 5.2" 203 mm x 249 mm x 132 mm Weight 8 lbs / 3.6kg

#### **Temperature Range**

Storage: 40°C to +75°C Operating: 10°C to +50°C

#### **Power Input**

AC 100240Volt 2.1 A

#### **Water Resistance Rating**

IPX0 – Do not use in or near liquid (See Warnings & Precautions on Page 3)

#### Supports Disc.

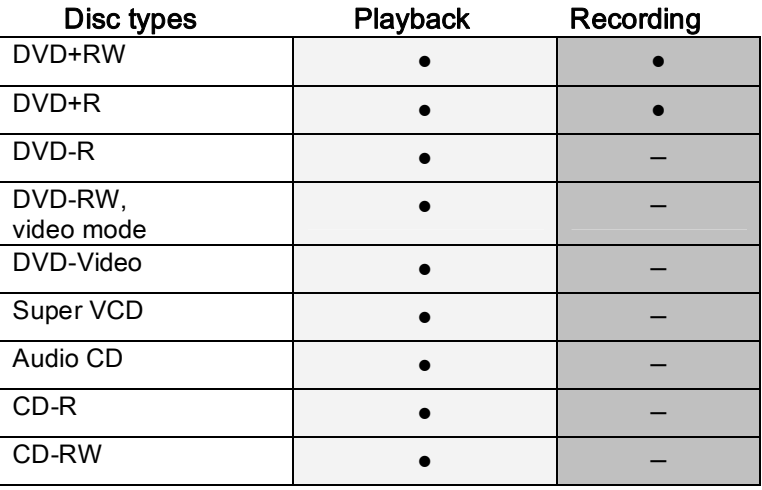

#### DVD+R/RW Disc Format

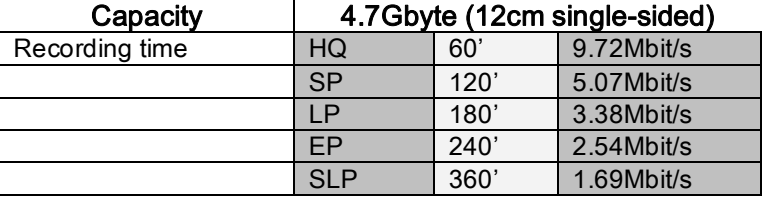

#### Video Format

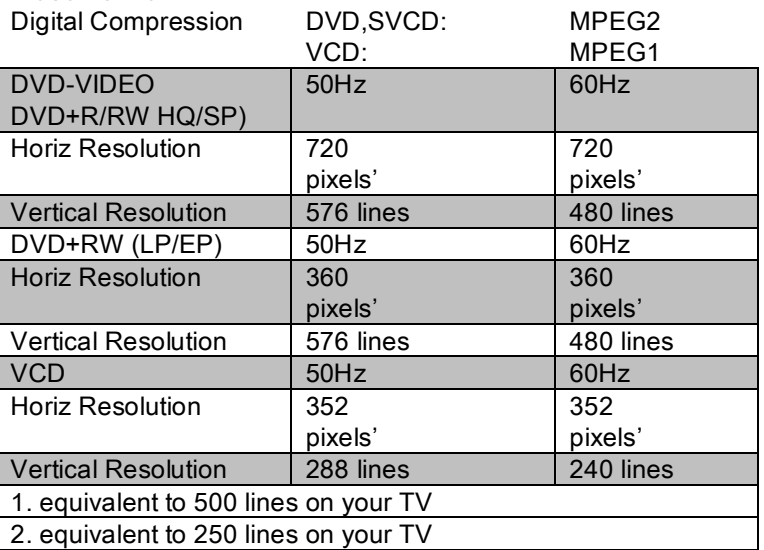

#### Audio Performance

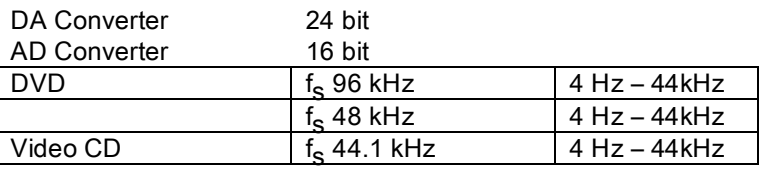

# **Service and Support**

It is our goal to make your products ownership a satisfying experience. Our support team is available to assist you in setting up and operating your system. Please refer to our web site www.datavideo-tek.com for answers to common questions, support requests or contact your local office below.

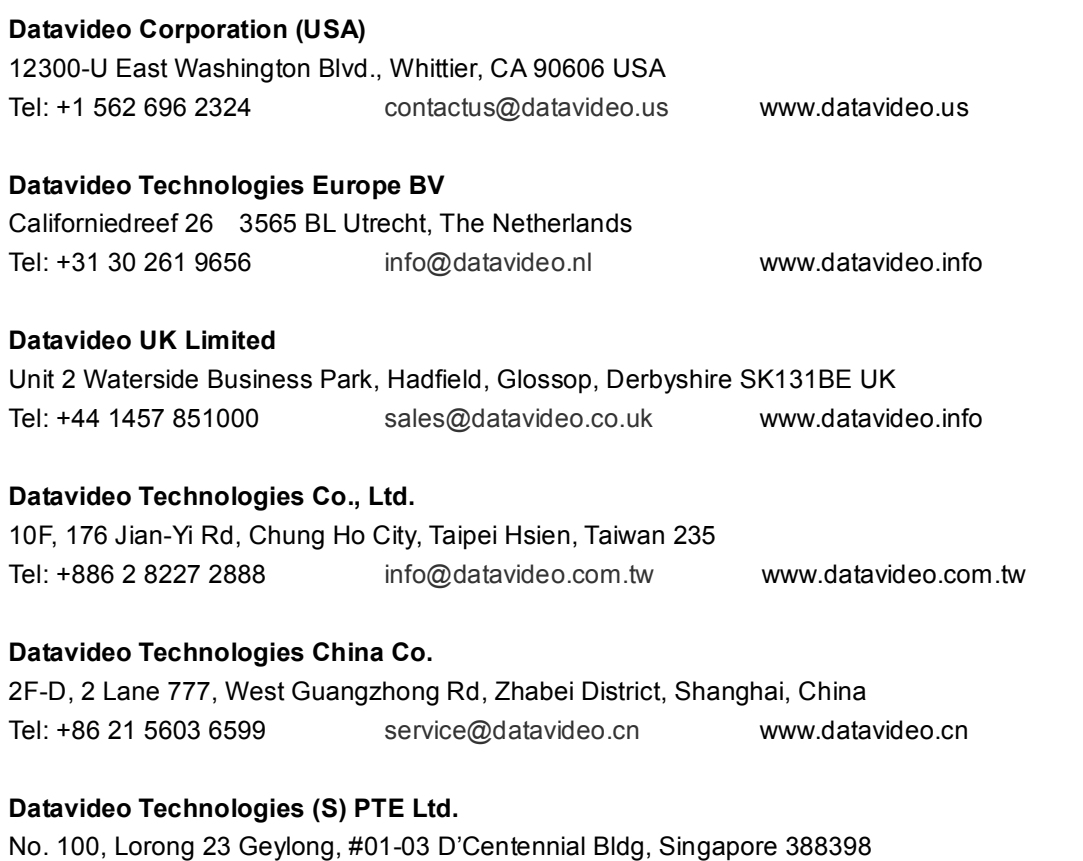

Tel: +65 6749 6866 [info@datavideo.sg](mailto:info@datavideo.sg) www.datavideo.info

All the trademarks are the properties of their respective owners. Datavideo Technologies Co., Ltd. All rights reserved 2005.

P/N: 082060385E1